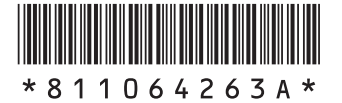

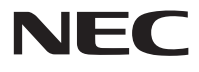

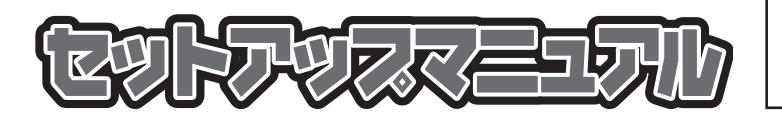

このたびはLaVie Yをご購入いただき ありがとうございます。 このマニュアルでは、添付品の確認やパ ソコンの接続、Windowsのセットアップ 方法などを説明しています。

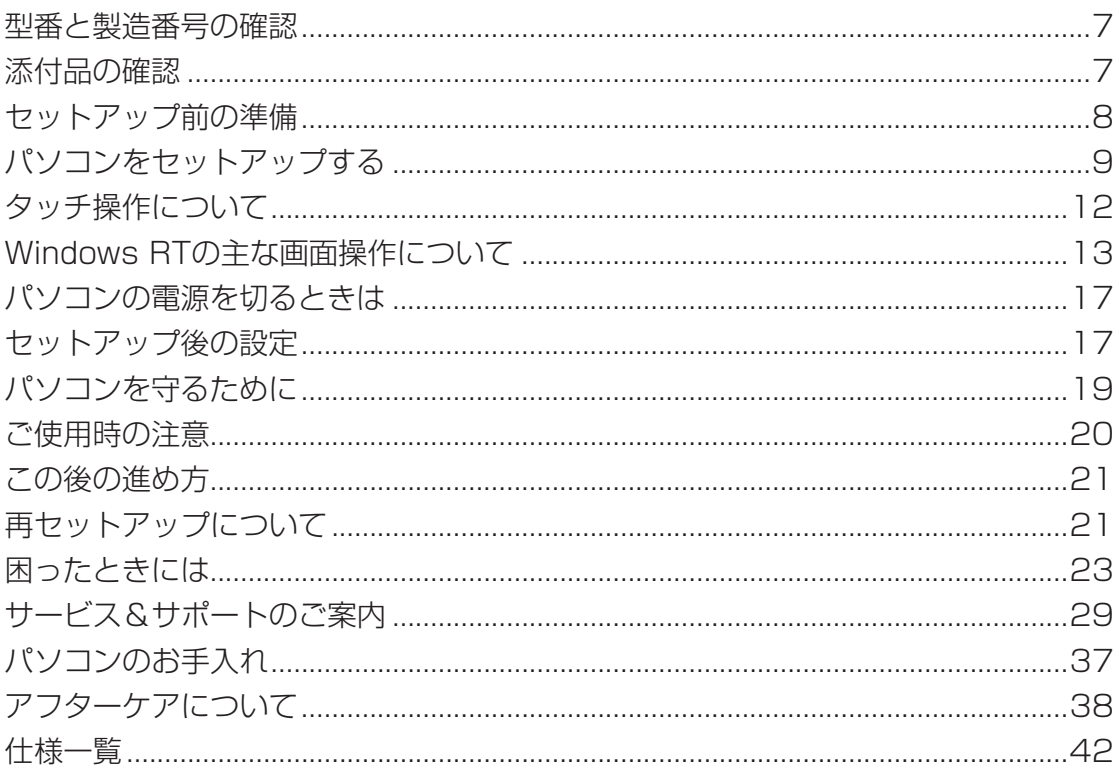

# **LaVie Y**

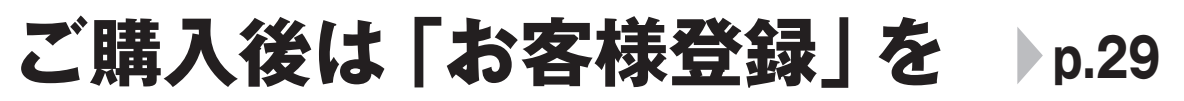

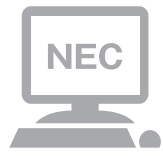

パソコンのセットアップが終わったら、すぐに 121wareの「お客様登録」をしましょう。 電話サポートや優待サービスなど、さまざまな特典が 利用できるようになります。

# **困ったときは**

使い方がわからなくなったときや、パソコンの調子が悪くなったときは、 あわてずに次のステップで調べてみましょう。

# **Step1 マニュアルやインターネットで調べる p.23**

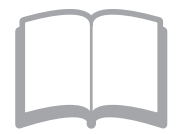

まずはパソコンに添付されているマニュアルを開いて みましょう。

また、121wareのホームページでは様々なサポート 情報が提供されています。インターネットが使えると きは、121wareのホームページ(121ware.com)に アクセスして調べてみましょう。

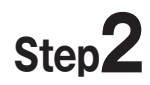

# **Step2 電話で相談する → 裏表紙**

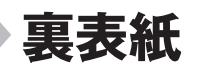

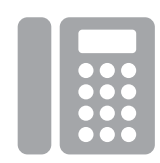

NECのパソコンに関する技術的な質問を電話で承り ます。 マニュアルやインターネットで調べてもわからないと きは、専門のスタッフに電話で相談してみましょう。

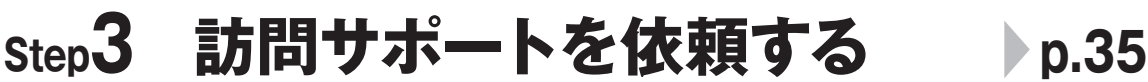

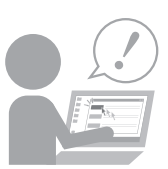

インターネットにつながらない、ウイルスに感染した かもしれない、その他、どうしても問題が解決しない ときは、電話一本でスタッフがご自宅に駆けつけます。

### **◆このマニュアルで使用している記号や表記には、次のような意味があります**

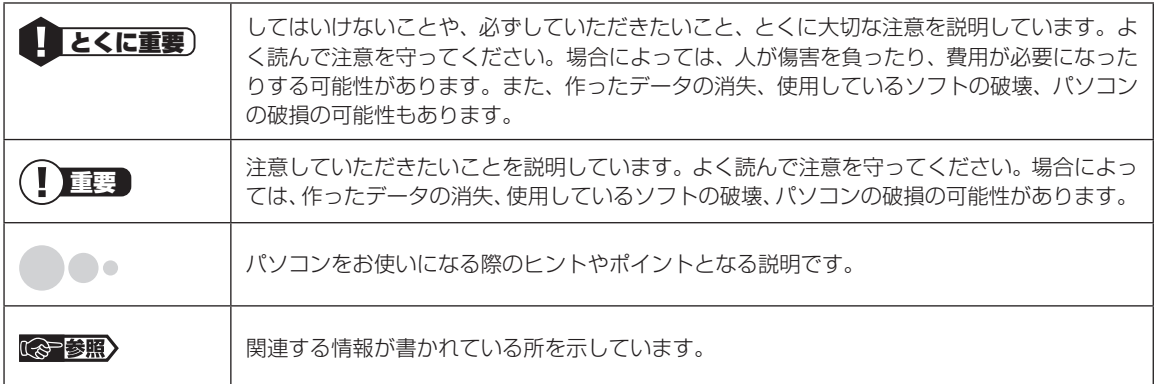

### **◆このマニュアルの表記では、次のようなルールを使っています**

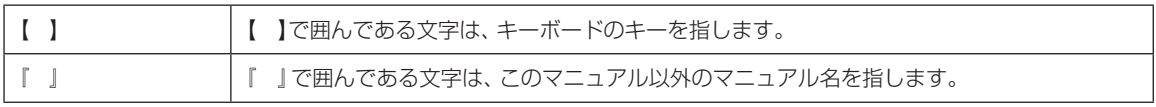

### **◆このマニュアルでは、各モデル(機種)を次のような呼び方で区別しています**

次の「このパソコンのモデル構成について」をご覧になり、ご購入された製品の型名とマニュアルで表記されるモデル名を 確認してください。

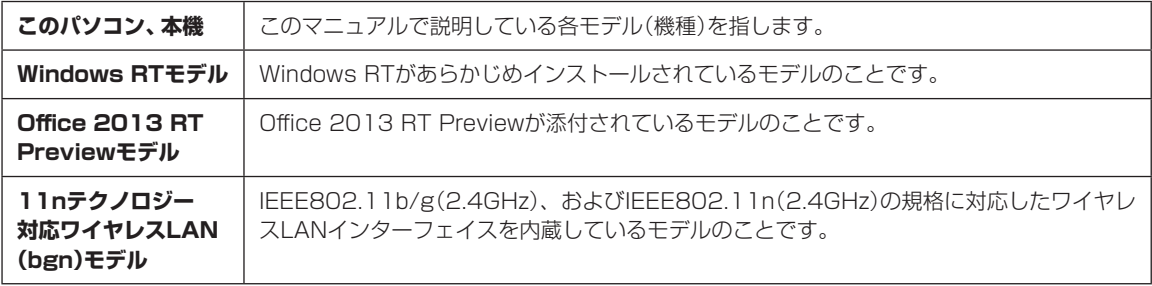

### **◆このパソコンのモデル構成について**

このパソコンはモデルごとに次のような機能で構成されています。ご購入いただいたモデルにどのような機能があるかご 確認ください。

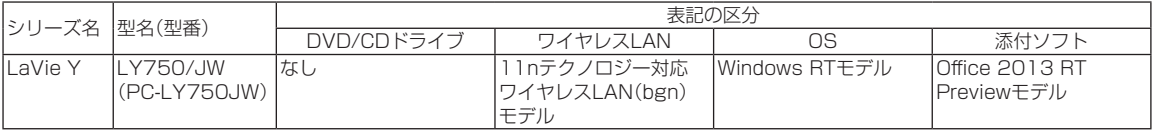

### **◆本文中の記載について**

- ・ 本文中の画面やイラスト、ホームページは、モデルによって異なることがあります。また、実際の画面と異なることがあ ります。
- ・ 記載している内容は、このマニュアルの制作時点のものです。お問い合わせ先の窓口やサービス内容、住所、電話番号、ホー ムページの内容やアドレスなどが変更されている場合があります。あらかじめご了承ください。

### **◆周辺機器について**

- ・ 接続する周辺機器および利用するソフトウェアが、各種インターフェイスに対応している必要があります。
- ・ 他社製増設機器、および増設機器に添付のソフトウェアにつきましては、動作を保証するものではありません。他社製 品との接続は、各メーカにご確認の上、お客様の責任においておこなってくださるようお願いいたします。

### **◆このマニュアルで使用しているソフトウェア名などの正式名称**

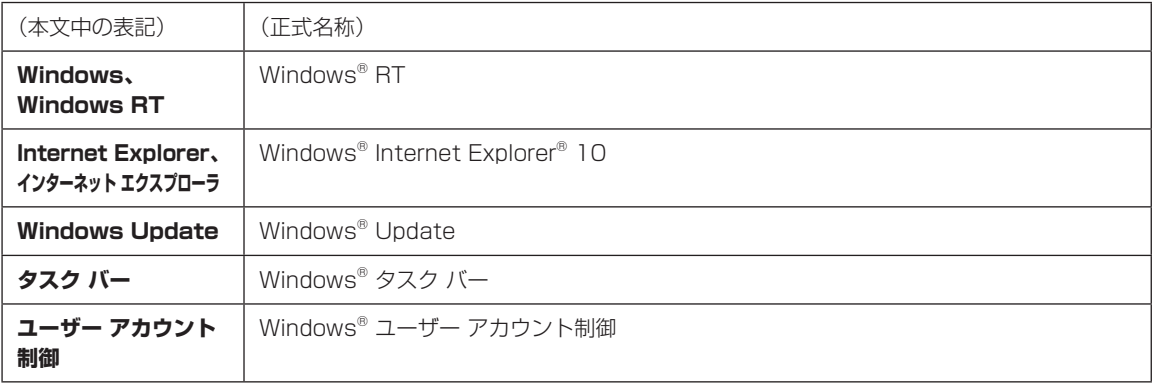

#### ご注意

- (1) 本書の内容の一部または全部を無断転載することは禁じられています。
- (2) 本書の内容に関しては将来予告なしに変更することがあります。
- (3) 本書の内容については万全を期して作成いたしましたが、万一ご不審な点や誤り、記載もれなどお気づきのことがあり ましたら、121コンタクトセンターへご連絡ください。落丁、乱丁本はお取り替えいたします。
- (4)当社では、本装置の運用を理由とする損失、逸失利益等の請求につきましては、(3)項にかかわらずいかなる責任も負 いかねますので、予めご了承ください。
- (5) 本装置は、医療機器、原子力設備や機器、航空宇宙機器、輸送設備や機器など、人命に関わる設備や機器、および高度な 信頼性を必要とする設備や機器などへの組み込みや制御等の使用は意図されておりません。これら設備や機器、制御シ ステムなどに本装置を使用され、人身事故、財産損害などが生じても、当社はいかなる責任も負いかねます。
- (6) 海外における保守・修理対応は、海外保証サービス [NEC UltraCare<sup>SM</sup> International Service]対象機種に限り、当社 の定めるサービス対象地域から日本への引取修理サービスを行います。サービスの詳細や対象機種については、以下の ホームページをご覧ください。
	- http://121ware.com/ultracare/jpn/
- (7)本機の内蔵フラッシュメモリにインストールされているWindows® RTおよび本機に添付のCD-ROM、DVD-ROMは、 本機のみでご使用ください。
- (8) ソフトウェアの全部または一部を著作権者の許可なく複製したり、複製物を頒布したりすると、著作権の侵害となり ます。

Microsoft、Windows、Internet Explorer、Excel、Office ロゴ、OneNote、PowerPointは、米国Microsoft Corporationおよび/また はその関連会社の商標です。

SDHC、SD、microSDHC、microSD、ロゴはSD-3C, LLCの商標です。

その他、本マニュアルに記載されている会社名、商品名は、各社の商標または登録商標です。

© NEC Personal Computers, Ltd. 2012 NECパーソナルコンピュータ株式会社の許可なく複製・改変などを行うことはできません。

#### ■輸出に関する注意事項

本製品(ソフトウェアを含む)は日本国内仕様であり、外国の規格等には準拠していません。

本製品を日本国外で使用された場合、当社は一切責任を負いかねます。

従いまして、当社は本製品に関し海外での保守サービスおよび技術サポート等は行っていません。(ただし、海外保証 サービス[NEC UltraCareSM International Service]対象機種については、ご購入後一年間、日本への引取修理サー ビスを受けられます。)

本製品の輸出(個人による携行を含む)については、外国為替及び外国貿易法に基づいて経済産業省の許可が必要となる 場合があります。 必要な許可を取得せずに輸出すると同法により罰せられます。

輸出に際しての許可の要否については、ご購入頂いた販売店または当社営業拠点にお問い合わせください。

#### ■Notes on export

This product (including software) is designed under Japanese domestic specifications and does not conform to overseas standards. NEC\*1 will not be held responsible for any consequences resulting from use of this product outside Japan. NEC<sup>\*1</sup> does not provide maintenance service nor technical support for this product outside Japan. (Only some products which are eligible for NEC UltraCare<sup>SM</sup> International Service can be provided with acceptance service of repair inside Japan for one year after the purchase date.)

Export of this product (including carrying it as personal baggage) may require a permit from the Ministry of Economy, Trade and Industry under an export control law. Export without necessary permit is punishable under the said law. Customer shall inquire of NEC sales office whether a permit is required for export or not.

\*1: NEC Personal Computers, Ltd.

# 型番と製造番号の確認

### **パソコン本体の保証書を見る**

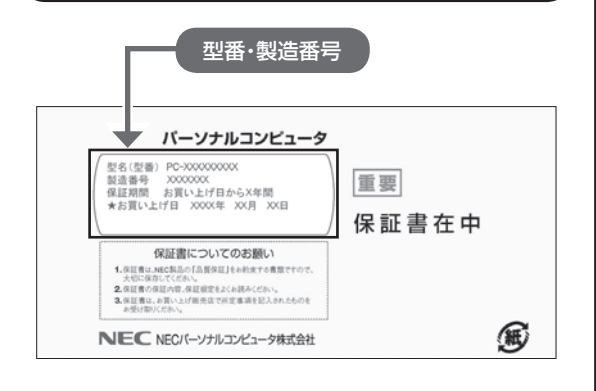

### **パソコン本体のラベルと一致しているか 確認する**

本体底面のラベルに記載されている型番・製造番号 が、保証書に記載されている型番・製造番号と一致 していることを確認してください。

### ■ ■ ■ ■ 必ずご確認ください

- ラベルに記載された番号が保証書と異なっている場 合は、NECサポート窓口(121コンタクトセンター) (p.7)にお問い合わせください。
- 保証書は、所定事項(販売店名、お買い上げ日など) が記入されていることを確認し、保管してください。
- 保証期間中に万一故障した場合は、保証書記載内容 に基づいて修理いたします。保証期間終了後の修理 については、NECサポート窓口(121コンタクトセ ンター)(p.7)にお問い合わせください。

# 添付品の確認

パソコンの箱を開けたら、まずは添付の『添付品を 確認してください』を見ながら、添付品がそろって いるかを確認してください。

### **添付品が足りないときは**

万一、足りないものがあったり、添付品の一部が破 損していたときは、すぐに下記までお問い合わせく ださい。

#### **● NECサポート窓口(121(ワントゥワン)コンタ クトセンター)** 0120-977-121

- ※音声ガイダンスにしたがって、「故障診断・修理受 付」を選択してください。
- ※電話番号をよくお確かめになり、おかけください。

※携帯電話やPHS、もしくはIP電話など、上記電話番 号をご利用いただけないお客様は次の電話番号へ おかけください。 03-6670-6000(通話料お客様負担)

NECサポート窓口(121コンタクトセンター)の 詳しい情報は、「NECのサポート窓口に電話する」 (p.32)をご覧ください。

### **「電子マニュアルビューア」について**

このパソコンに添付されているマニュアルをNEC パーソナル商品総合情報サイト「121ware.com」 の「電子マニュアルビューア」でご覧いただくこと ができます。また、ご購入時以降のさまざまな情報 に対応した、最新のマニュアルをご覧いただける場 合もあります。

「電子マニュアルビューア」はインターネットに接 続後、次のURLからご利用いただけます。 (http://121ware.com/support/e-manual/)

# セットアップ前の準備

### 1 重り

このパソコンではダイヤルアップ接続はご利用になれ ません。回線の変更については回線事業者にお問い合わ せください。

### **インターネット接続環境をお持ちでない かた**

はじめてインターネットを始めるかたはプロバイ ダとの契約が必要です。

プロバイダと契約し回線が開通したら、インター ネットへの接続に必要なものを用意してください。

接続に必要な機器、使用可能な機器については、プ ロバイダ、回線事業者の説明書などをご覧ください。 なお、このパソコンで使用できるワイヤレスLANに ついては次の表のとおりです。

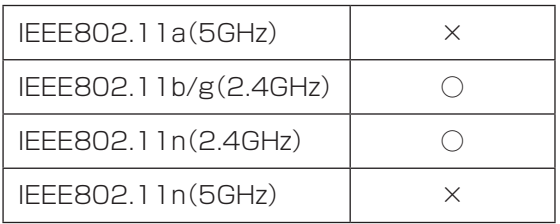

必要なネットワーク機器がそろったら、機器に添付 の説明書や、プロバイダ、回線事業者の説明書など をご覧になり、機器の接続をおこなってください。

### **インターネットへ接続する準備**

### **機器の準備をする**

セットアップ中、ワイヤレスLAN接続の設定をおこ ない、インターネットに接続し、Microsoft アカウ ントの取得などをおこないます。

その際に、お使いのインターネット接続環境のワイ ヤレスLANルータなど、パソコンを接続する機器の ネットワーク名(SSID)、パスワードの情報が必要 となります。

お使いの機器の説明書や、機器のラベルなどを確認 し、次の欄に情報を控えてください。

·ネットワーク名(SSID):

・パスワード:

パスワードは、機器のメーカーにより「セキュリティ キー」「暗号化キー」「暗号キー」「ネットワークキー」 「WEPキー」「WPAキー」などと呼ばれている場合が あります。

セットアップをおこなう前にネットワーク機器の 電源を入れ、インターネットに接続できるようにし ておいてください。

### (十重要)

はじめてインターネットを始めるかたで、ネット ワーク機器やパソコンの設定が必要になる場合は、 「Microsoft アカウントを使用しない場合」の手順でパ ソコンのセットアップを済ませてから、「セットアップ 後の設定」をご覧になり、設定をおこなってください。

#### **Windows RTを使用するのに 必要なアカウントについて**

Windows RTではパソコンとインターネットの サービスが密接につながっています。 Microsoft アカウントでサインインすることで、パ ソコンとこれらのインターネットのサービスを簡単 につなぎ利用することができます。

また、Microsoft アカウントでサインインしていな い場合、パソコンは使えますが、Windows RTの一 部の機能を使用することができません。

### **重要 Microsoft アカウントにはメールアドレス** をアカウント名として登録します

Microsoft アカウントを取得されていないかたは、こ れからおこなうセットアップで新規に取得してくださ い。現在使用しているメールアドレスも使用可能です が、新規に取得することをおすすめします。 新規に取得することで、メールアドレスの認証手順 (メールを受け取り、リンク先を開く手間)が不要にな

り、Windows RT標準搭載の新機能がすぐに使えます。 Windows Live IDをお持ちの場合は、Microsoft アカ ウントとして使えます。

### 「メール」(Windows ストア アプリ)で使えるメール アドレスについて

「メール」は、Hotmail、Gmailなどに対応していますが、 一般的なプロバイダのメールアドレスには対応してい ません。Windows RTの対応についてはプロバイダ各 社にお問い合わせください。

### **Microsoft アカウント取得に必要な情報**

Microsoft アカウントを取得する場合、次の情報を 入力します。

- ・アカウント(新しいメールアドレス)
- ・郵便番号
- ・携帯電話のメールアドレスまたは電話番号
- ・生年月日

### **ACアダプタを接続する**

次の図の順番に接続してください。

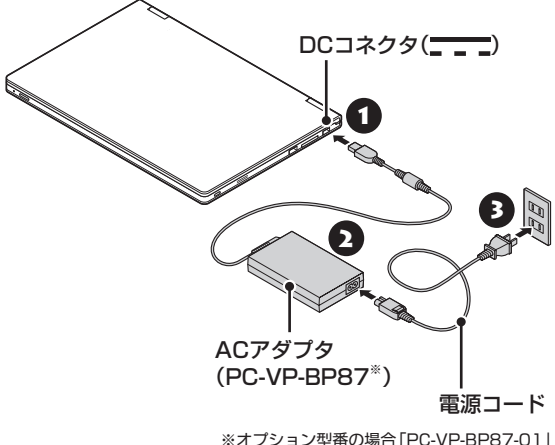

### 重要)

- はじめて電源を入れる場合、ACアダプタを接続しな いと電源が入りません。
- セットアップが完了するまで(p.11)、ACアダプタ を抜かないでください。また、ご購入直後にバッテ リの充電が開始した場合は、充電が完了するまでAC アダプタを抜かないでください。
- 電源コードなどが人の通る場所にないことを確認し てください。コードを足に引っかけたりするとパソ コンの故障の原因になるだけでなく、思わぬけがを することもあります。

周辺機器などの接続は、セットアップ作業が終わった 後におこなってください。

# パソコンを トアップする

### 液晶ディスプレイを開閉するときは

液晶ディスプレイを開閉するときは、キーボード側の本 体をしっかり押さえてください。また、液晶画面に力を 加えないように、枠の部分を持つようにしてください。

### 重要】セットアップ中に電源を切らないでくだ さい

セットアップ中に電源を切ったり、電源コードのプラグ を抜くと故障の原因になります。セットアップが完了す るまでは、電源を切ったり、電源コードのプラグを抜い たりしないでください。

また、セットアップで使用しないボタン類を操作しない でください。

### |重要 インターネットに接続できるようにしてお いてください

セットアップの途中でインターネットに接続し、 Microsoft アカウントの設定をします。使用している ネットワーク機器の電源を入れ、インターネットに接続 できるようにしておいてください。

1 パソコン本体の電源を入れる

パソコン本体の電源スイッチを押してください。

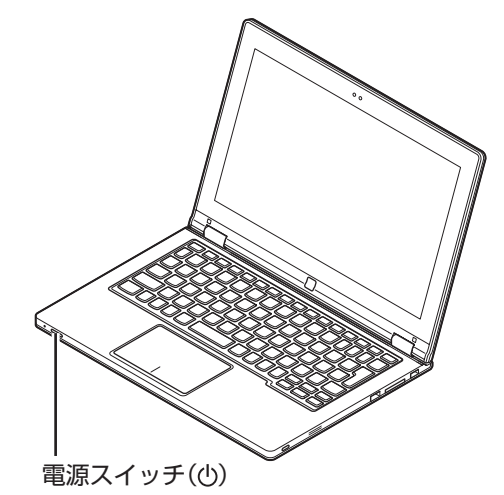

### 小重要

電源スイッチを押してから、手順2の画面が表示される までに数分かかることがあります。その間、NECのロゴ (社名のマーク)が表示されたり画面が真っ暗になった りしますが、故障ではありません。手順2の画面が表示 されるまで、電源を切らずにそのままお待ちください。

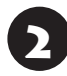

2 「Windows を使うためのライセンス条 項に同意します」の をクリックして にし、「同意する」をクリックする

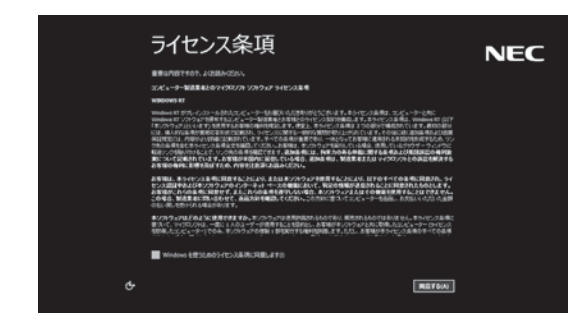

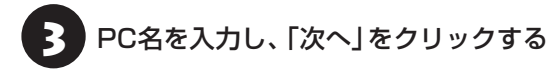

### PC名について

- ・ パソコンに付ける任意の名称です。半角英数字15 文字以内で、好きな名前を付けてください。
- ・ PC名が同じパソコン同士はネットワークで接続で きません。ネットワークに接続する場合は、ほかの パソコンと異なるPC名を付けてください。

### 2. 「インターネットへ接続する準備」で控え<br>2. こいたお使いの機器のネットワーク名を 選択し、「接続」をクリックする

インターネットに接続する環境がない場合は、「後 でワイヤレス ネットワークに接続する」をクリック し、手順6に進んでください。

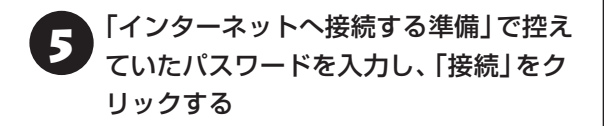

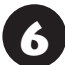

「簡単設定を使う」をクリックする

### │ ┃ 重要▌ ここからは、インターネットへの接続状況 によって手順が異なります

インターネットへの接続環境があるかたは、次の手順7 へ進んでください。

イ ン タ ー ネ ッ ト へ の 接続環境が な い か た は、 「Microsoft アカウントを使用しない場合」(p.11)の手 順7へ進んでください。

### 「メールアドレスを新規登録」をクリック する

設定がよくわからない場合は、「Microsoft アカウ ントを使わずにサインインする」をクリックし、次 に表示される画面で「ローカル アカウント」をク リックして、「Microsoft アカウントを使用しない 場合」の手順7に進んでください。

### ■ ■ Microsoft アカウントをお持ちの場合

Microsoft アカウントをすでにお持ちの場合は、画面 の案内に沿って進めてください。また、Windows Live IDをお持ちの場合も、Microsoft アカウントとして使 えます。

次の項目を入力します。入力が完了したらセットアップ は完了です。

- アカウントに使用しているメールアドレス
- ●● パスワード(Microsoft アカウントのパスワード)
- セキュリティ確認情報

#### L Microsoft アカウントをここで登録しない ときは

以降の 画面で「キ ャ ン セ ル」を ク リ ッ ク す る と、 Microsoft アカウントの新規登録を中止できます。

3 取得するメールアドレス、パスワード、<br>2 名前、郵便番号を入力し、「次へ」をクリッ クする

- ・ここで取得したメールアドレスを、Microsoft アカ ウントとして使用します。入力可能な文字は、半角 英数字と.(ピリオド)、-(ハイフン)、 (下線)です。
- ・入力した名前は、サインイン時の表示名になります。 スタート画面に常に表示されることを考えて入力す ることをおすすめします。
- ・パスワードは半角16文字まで入力可能です。大文 字、小文字、数字、記号を組み合わせてください。

セキュリティ確認情報を入力し、「次へ」 をクリックする

### ● 耳葉 セキュリティ確認情報とは

パソコンを安全に保つためや、パスワードを忘れてし まったときなどのため、次の中から2つの個人情報を入 力する必要があります。

- ●携帯電話のメールアドレスか電話番号(携帯電話の 電話番号を入力する場合は、先頭の0は省略して入 力してください)
- ●連絡用のメールアドレス(Microsoft アカウントと して取得したものとは別のもの)
- 秘密の質問と答え

生年月日、性別を選択する

11 画面に表示されている文字を、下のボッ クスに入力し、「次へ」をクリックする

### 文字が読めないときは

自動読み取りによる登録を防ぐため、読みにくくなっ ています。文字が読めないときは「新規」をクリックし てください。新しい文字が表示されます。

スタート画面が表示されたら、セットアップは完了 です。

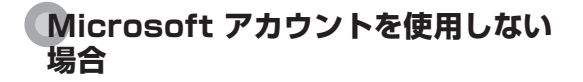

7 「ユーザー名」に、半角英数字(a ~ z、A ~ Z、0 ~ 9)でユーザー名を入力する

入力したユーザー名は、サインイン時の表示名になり ます。スタート画面に常に表示されることを考えて入 力することをおすすめします。

### (!)重要】入力してはいけない文字列

次の文字列は、パソコンのシステムで使われているた め、入力しないでください。 CON、PRN、AUX、CLOCK\$、NUL、COM1 ~ COM9, LPT1  $\sim$  LPT9, NONE

ユーザー名は次の欄に控えてください。

### (Ⅰ )重要 コーザー名は必ず控えてください

セットアップ作業をやりなおす(再セットアップする) など、パソコンのトラブルを解決する際に必要になる場 合があります。

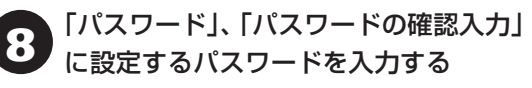

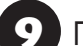

●「パスワードのヒント」を入力する

10「完了」をクリックする

スタート画面が表示されたら、セットアップは完了 です。

### **「Windows のライセンス認証」画面が 表示されたら**

次のような画面が出たら「PC の設定を開く」を クリックしてください。ライセンス認証はイン ターネットに接続することにより自動でおこな われます。

インターネットに接続するまでは、その都度「PC 設定」を終了させてください。

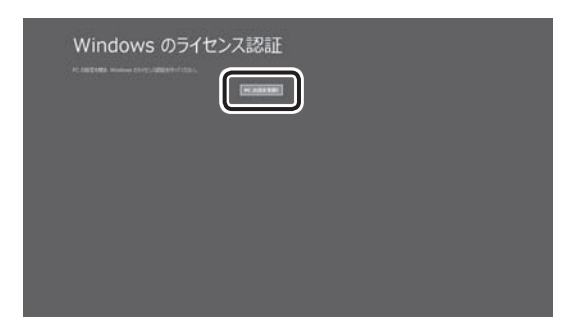

ライセンス認証をおこなわないと、この画面が一定時 間ごとに表示されます。

# **タッチ操作について**

このパソコンには、タッチ機能が搭載されており、画面に表示されるボタンやアイコンなどを指先で直接 タッチして操作することができます。

### (「重要

●アプリによって使用できる操作が異なる場合があります。各アプリのヘルプなどで確認してください。

● タッチ操作をするときは、指の腹でタッチするようにしてください。

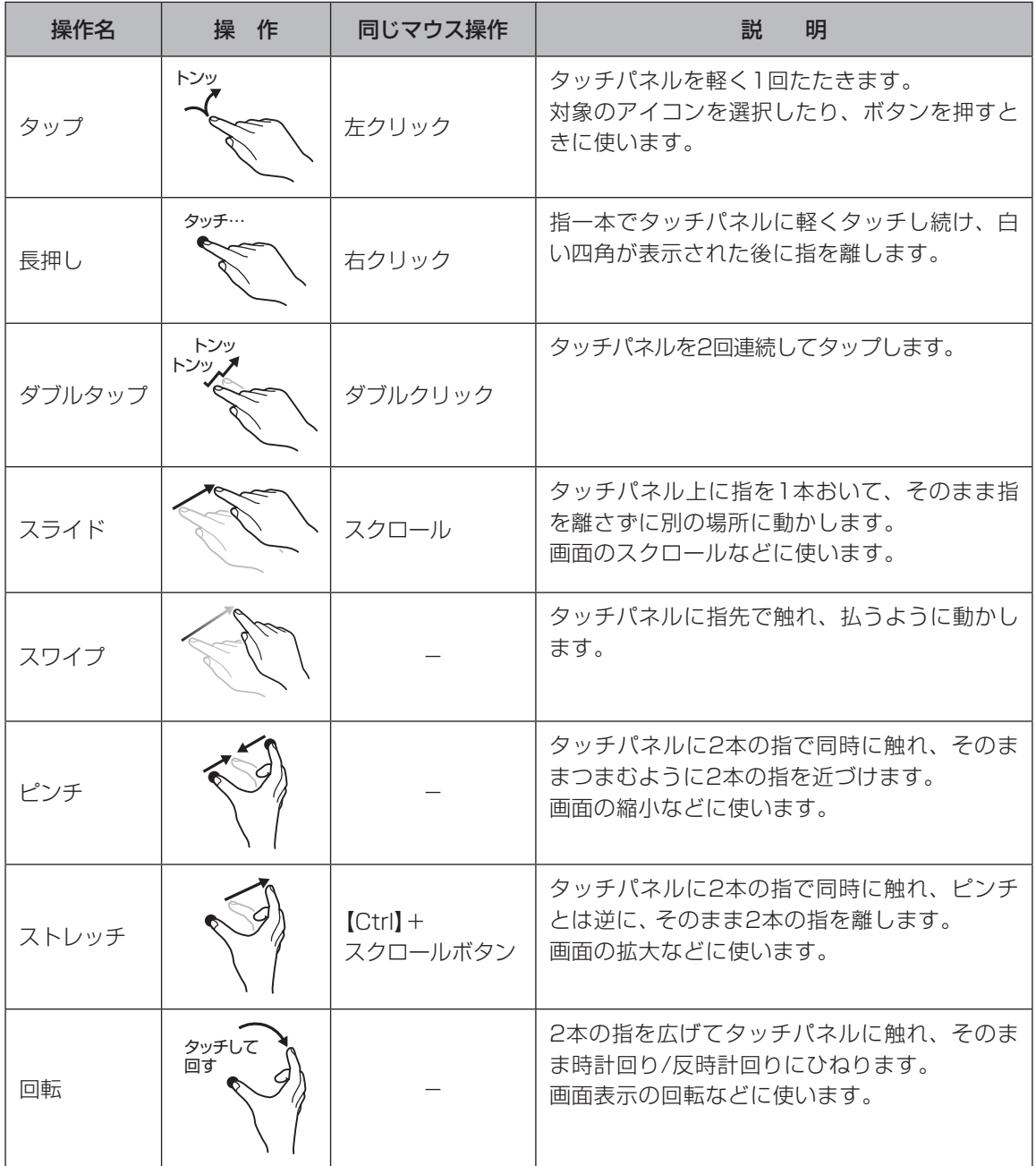

# Windows RTの主な画面操作について

Windows RTには、大きく次の2つの画面があります。

- ・スマートフォンと同じような操作ができる「スタート画面」
- · これまでのWindowsと同じ操作体系をもつ「デスクトップ」

ここではスタート画面の主な画面操作について説明します。

### **スタート画面の基本操作**

### 重要

下記の画面は説明用の画面です。実際には、このように表示されることはありません。

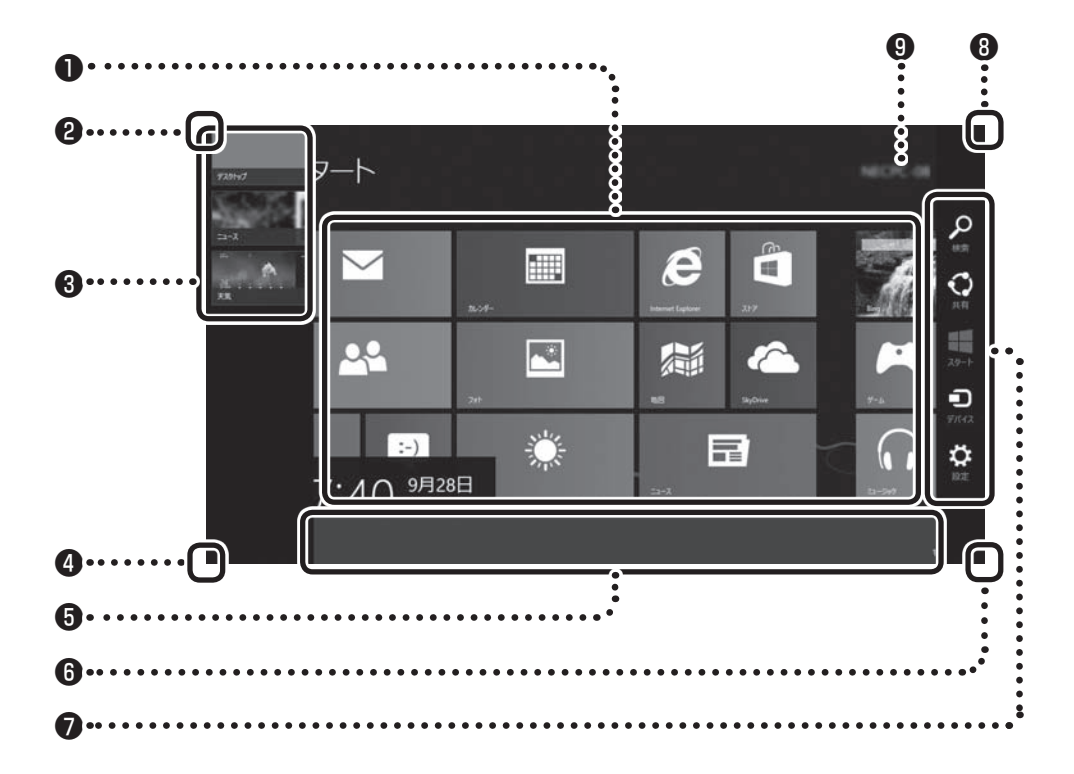

### ❶タイル

タイルをクリックすることでアプリが起動します。

すべてのアプリを表示するには、スタート画面のユーザー名以外の部分を右クリックして表示されるアプリ バー の「すべてのアプリ」をクリックします。

### ❷左上

画面左上の隅をマウスポインタで指すと、直前に使用したアプリ(起動中のアプリ)のサムネイルが表示され ます。クリックするとそのアプリに切り換わります。

### ❸左側面

複数のアプリを起動している場合、マウスポインタを左上の隅に合わせ、下に動かすと起動しているアプリ がサムネイルで表示されます。クリックするとそのアプリに切り換わります。

このバーのサムネイル表示以外の領域をクリックすると、バーの表示が固定されます。

### **4**左下

マウスポインタで左下の隅を指すと直前に開いた(閉じていない)画面のサムネイルが表示されます。そのま まクリックするとその画面に切り換わります。

スタート画面以外の画面を開いている場合は、ここをクリックするといつでもスタート画面に戻れます。

### ❺アプリ バー

画面を右クリックするとアプリ バーが表示されます。 表示されている画面に応じたコマンドやオプションなどのメニューを表示します。

アプリ バーはアプリの状況に応じて自動で表示されることもあります。

### 6右下

「-1をクリックするとタイルが縮小表示されます。

### ❼チャーム バー

画面の右上の隅をマウスポインタで指すとチャーム バーが表示されます。 チャームについては、この後の「チャームについて」をご覧ください。

### 8右上

マウスポインタを右上におくとチャーム バーが表示されます。

### ❾サインイン中のアカウント表示

クリックすると、サインアウトやロックがおこなえます。

### **チャームについて**

画面右上の隅をマウスポインタで指すとチャーム バーが表示されます。

チャーム バーはスタート画面ではWindows全般に関してのメインメニューとして機能します。アプリの 起動中には、そのアプリに対応したメニューとして機能します。チャーム バーのメニューを使用するには、 チャーム バーが表示された後、クリックせずにマウスポインタを下に下げます。

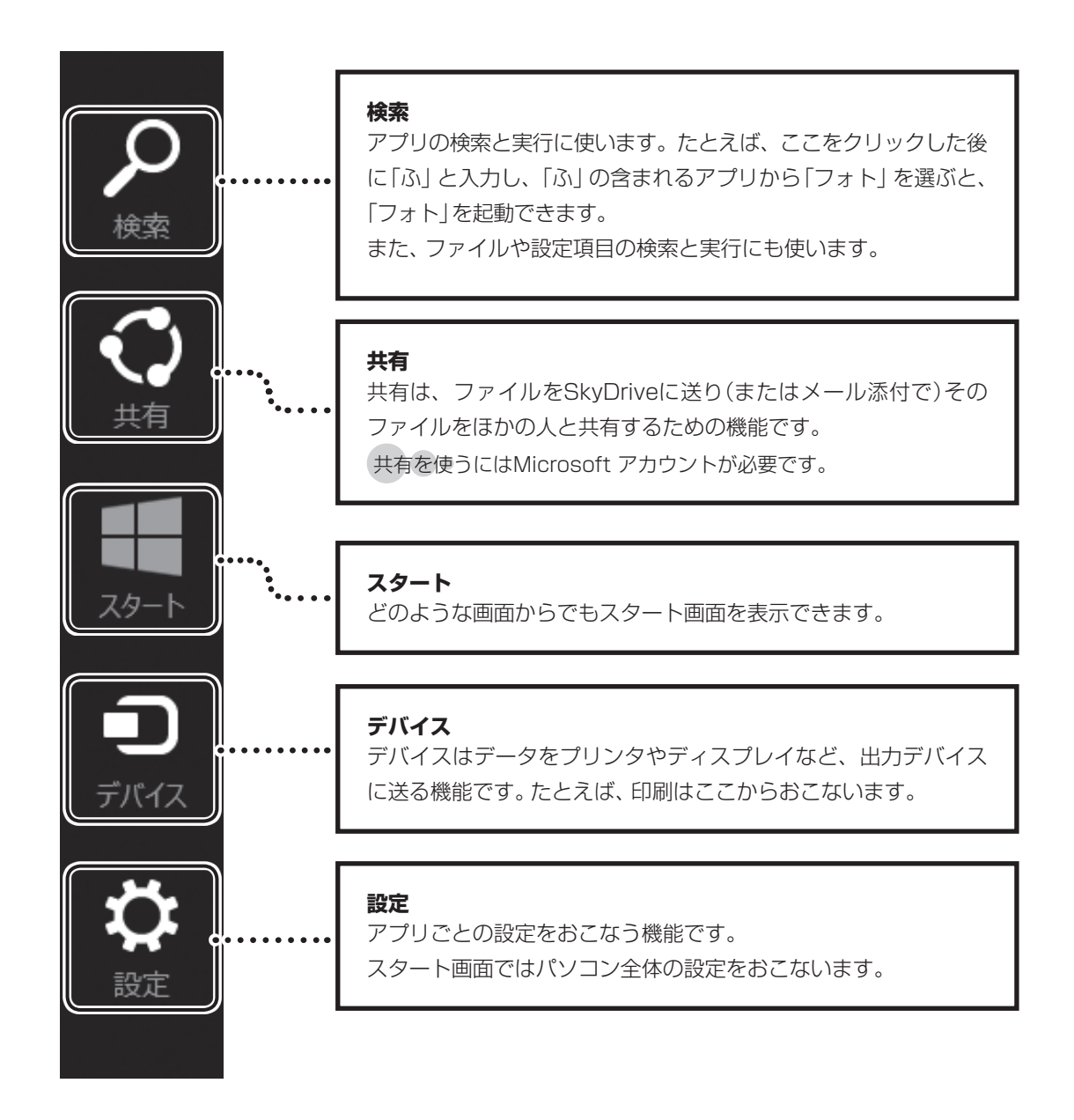

チャーム バーを表示すると、日付、時刻、ネットワークの接続状態、バッテリの情報も表示されます。

### **アプリ間を切り換えるには**

複数のアプリを起動しているときこれらを切り換えるには次のようにします。

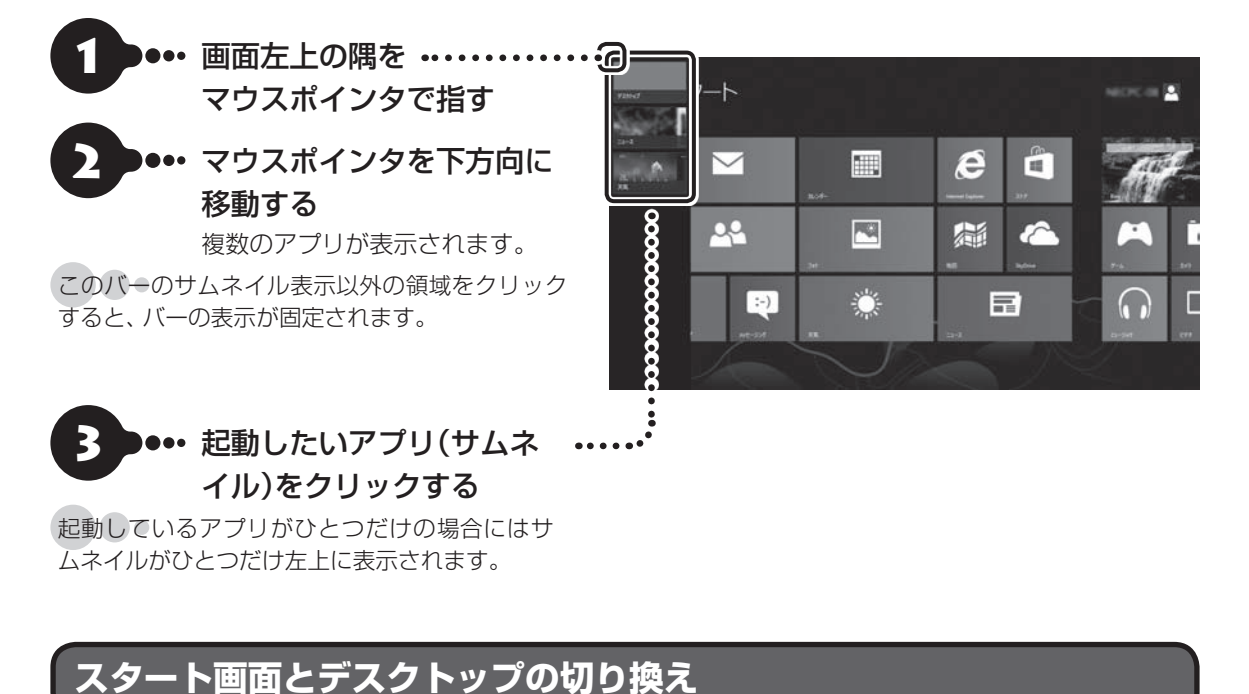

スタート画面とデスクトップは次のように切り換えます。

**スタート画面からデスクトップに切り換える(起動する)**

)●•• スタート画面で「デスクトップ」をクリックする

すでにデスクトップが起動されている場合も、同じ手順でできます。

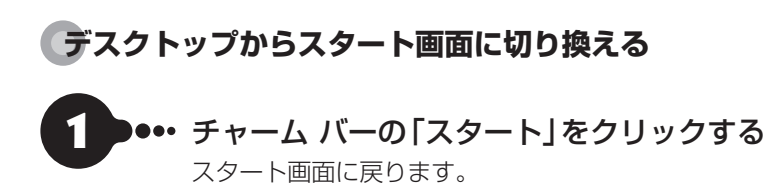

チャーム バーは画面の右端からスワイプしても表示されます。

# パソコンの電源を切る ときは

セットアップが完了したら一段落です。いったんパ ソコンの電源を切ることもできます。電源を切ると きは、次の手順でおこなってください。

### 面要

パソコン本体の電源スイッチを押し続けるなどして無 理に電源を切ると故障の原因となることがあります。

# **パソコンの電源を切る** チャーム バーの「設定」をクリックする

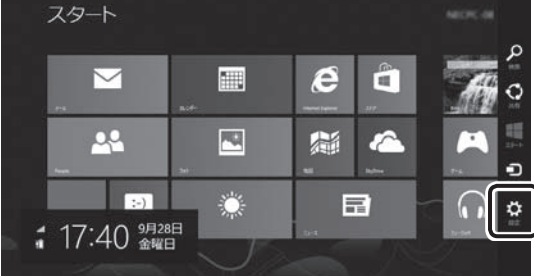

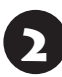

### 「電源」をクリックし、「シャットダウン」 をクリックする

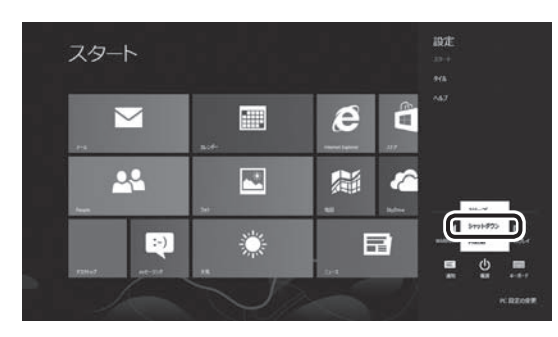

画面が暗くなり、電源ランプが消灯します。

ロック画面が表示されているときは、ロック画面をク リックしてサインインの画面を表示してから、画面右 下の(りをクリックしてください。

### 重要

Windows Update、ドライバやソフトのインストール 後に再起動が必要な場合は、メッセージにしたがって 「再起動」を必ず実行してください。

# セットアップ後の設定

ここではセットアップ後の補足説明をしています。 次のような場合、ここで記載される手順で設定をお こなってください。

**セットアップ時にネットワーク設定がなかった 【金藤】「ヤットアップ後にネットワーク設定をおこな** う」

### **セットアップ時にMicrosoft アカウントの設定を しなかった**

(金酸)「セットアップ後にMicrosoft アカウントの 設定をする|(p.18)

### **セットアップ後にネットワーク設定をおこなう**

ここでは、セットアップ後のネットワーク設定手順 を説明します。

初回セットアップ時にネットワーク機器がなかっ た場合は、「インターネットへ接続する準備」(p.8) をご覧になり、ネットワーク機器の準備やパソコン との接続をおこなってください。

### **●ワイヤレスLANで接続する**

次の手順でワイヤレスLANルータとパソコンを接 続してください。

- 1 チャーム バーの「設定」をクリックする
- 2 ワイヤレスLANのアイコンで、ワイヤレ スLANが利用可能であることを確認する

:利用可能 :利用不可

3 ワイヤレスLANのアイコンをクリックする

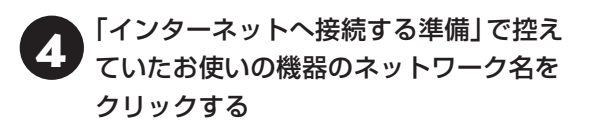

「自動的に接続する」が いになっているこ とを確認し、「接続」をクリックする

6 「ネットワーク セキュリティ キーを入力 してください」に、「インターネットへ接 続する準備」で控えていたパスワードを 入力し、「次へ」をクリックする

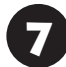

パソコンの共有をオンにするかしないか を選択する

選択したネットワークが「接続済み」と表 示されていることを確認する

接続が完了したら、ネットワーク機器に添付の説明 書や、プロバイダ、回線事業者の説明書などをご覧 になり、ネットワーク機器やパソコンの設定をおこ なってください。

設定後、インターネットに接続してニュースを見る などして、正常につながることを確認してみてくだ さい。

### **セットアップ後にMicrosoft アカウント の設定をする**

Microsoft アカウントを使用せずローカル アカ ウントのみの場合でもパソコンは使えますが、ク ラウド接続やストア利用、ファイル共有、同期な ど、Windows RTの機能や使い方の一部が制限 されます。

ここでは、ローカル アカウントでサインインして いる状態から、マイクロソフト社の無料メールアド レスを新規に作成し、Microsoft アカウントでサイ ンインしなおす手順を説明します。

Microsoft アカウントは、普段使用しているメール アドレスで登録することもできますが、マイクロソ フト社の提供する無料のメールアドレスを使うと便 利です。

Microsoft アカウントについて (金参照) 「Windows RTを使用するのに必要なアカウントにつ  $U\subset (p.8)$ 

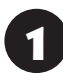

1 チャーム バーの「設定」をクリックする

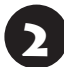

2 「PC設定の変更」をクリックする

3 「ユーザー」をクリックし、「Microsoft <sup>ア</sup> カウントへの切り替え」をクリックする

4 「現在のパスワード」にローカル アカウ ントのパスワードを入力し、「次へ」をク リックする

「メールアドレスを新規登録する」をク リックする

### 【 】 重要 Microsoft アカウントをお持ちの場合

Microsoft アカウントをすでにお持ちの場合は、画面 の案内に沿って進めてください。また、Windows Live IDをお持ちの場合も、Microsoft アカウントとして使 えます。

次の項目を入力します。入力が完了したらセットアップ は完了です。

- アカウントに使用しているメールアドレス
- ●● パスワード(Microsoft アカウントのパスワード)
- セキュリティ確認情報

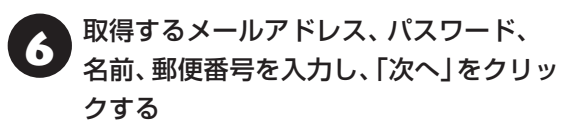

- ・ここで取得したメールアドレスを、Microsoft アカ ウントとして使用します。入力可能な文字は、半角 英数字と.(ピリオド)、-(ハイフン)、\_(下線)です。
- ・入力した名前は、サインイン時の表示名になります。 スタート画面に常に表示されることを考えて入力す ることをおすすめします。
- ・パスワードは半角16文字まで入力可能です。大文 字、小文字、数字、記号を組み合わせてください。

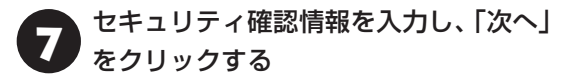

### (!) 重要 セキュリティ確認情報とは

パソコンを安全に保つためや、パスワードを忘れてし まったときなどのため、次の中から2つの個人情報を入 力する必要があります。

- ●携帯電話のメールアドレスか電話番号(携帯電話の 電話番号を入力する場合は、先頭の0は省略して入 力してください)
- ●連絡用のメールアドレス(Microsoft アカウントと して取得したものとは別のもの)
- 秘密の質問と答え

8 生年月日、性別を選択する

# 9 画面に表示されている文字を、下のボッ クスに入力し、「次へ」をクリックする

### 文字が読めないときは

自動読み取りによる登録を防ぐため、読みにくくなっ ています。文字が読めないときは「新規」をクリックし てください。新しい文字が表示されます。

### ● 「Microsoft アカウントでのサインイン」<br>● の画面が表示されたら「完了」をクリック する

Microsoft アカウントの登録と、そのアカウントで のサインインが完了します。

イン「お使いのアカウント」に設定されている<br>横報を確認したら、チャーム バーを表示 し、「スタート」をクリックする

# パソコンを守るために

### **ウイルス対策**

ウイルスなどの不正プログラムからパソコンを守る ためには、定期的な対策が必要です。このパソコン では、セットアップ後、「Windows Defender」が有 効になっています。

### **セキュリティ対策について**

パソコンを保護するために、次のようなセキュリ ティ対策があります。

### **● Windows Updateをする**

このパソコンのWindowsの状態などをチェック し、更新プログラムを無料配布するMicrosoftのサ ポート機能です。このパソコンでは、常に有効に設 定されています。インターネット経由でWindows を最新の状態にし、ウイルスや不正アクセスに備え ることができます。

### **●ファイアウォール機能を使う**

ファイアウォール機能とは、外部(インターネッ ト)からの不正侵入を防ぎ、情報の流出を防ぐ機能 のことです。このパソコンではセットアップ後、 「Windowsファイアウォール」が有効になってい ます。

### **●お子様を有害ホームページから守るために**

「i-フィルター for Consumer Electronics」(有料) をご利用いただくことで、インターネット利用時 に、閲覧にふさわしくないサイトを表示させないよ うにできます。

### 山 重要

- 「i-フィルター for Consumer Electronics Iのお申 し込みは、インターネットへの接続設定を完了して からおこなってください。
- ●お申し込みには、メールアドレス(パソコンか携帯電 話で確認できるもの)が必要になります。
- 小さいお子さまが使用される場合、設定は必ず保護 者のかたがおこなってください。

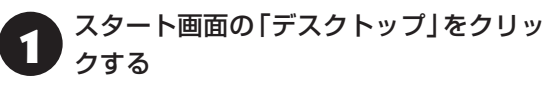

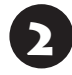

2 タスク バーの「Internet Explorer」を クリックする

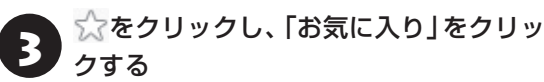

2. 「おすすめネットサービス」の「有害サイ<br>- トフィルタリング」をクリックする

### **保護ケースについて**

このパソコンには、持ち運び時に傷や汚れなどが付 くのを防ぐ、保護ケースが添付されています。 また、キーボード側に保護ケースを付けることで、 タブレット スタイル時にキーボードを保護するこ とができます。

タブレット スタイルなどの各種スタイルについて **『《ご録》 『ユーザーズマニュアル』第1章の「いろいろな** スタイルにして使う」

## ご使用時の注意

### **Windows RTについて**

- ・デスクトップで利用可能なアプリは、出荷時にイン ストールされているアプリのみです。新たに追加す ることはできません。
- ・追加できるのはWindows ストア アプリのみです。
- ・Windows Updateを無効にすることはできません。 また、Windows Update時はデータ通信が発生し ます。
- ・このパソコンのグラフィック機能は、DirectX9 をサポートしています。ゲームなどのアプリ で、DirectX10以降への対応を必要としている ものは使用できない場合があります。詳しくは (http://windows.com/WindowsRT)を ご 覧く ださい。
- ・高度な機能を持つ映像入力アプリなど、使用 するアプリによっては、より高性能なハード ウェアが必要になる場合があります。詳しくは (http://windows.com/WindowsRT)をご確認 ください。

### **Office 2013 RT Previewについて**

Office 2013 RT Previewは、次期バージョンの Word 2013 RT、Excel 2013 RT、PowerPoint 2013 RT、OneNote 2013 RTで構成された、 特別な初期エディションです。

Office 2013 RTの正式バージョンについては、 Windows Updateより無償で提供される予定です。

特定形式のもの、マクロ、アドイン、VBAやカスタム プログラムは動作しない場合があります。詳しくは、 (http://office.com/officeRT)をご確認ください。

# この後の進め方

### **マニュアルガイド**

### **●ユーザーズマニュアル**

『ユーザーズマニュアル』は、NECパーソナル商品 総合情報サイト「121ware.com(ワントゥワン ウェア ドットコム)」の「電子マニュアルビューア」 に掲載されています。

インターネットに接続できるかたは、次のURLから 直接閲覧することができます。

(http://121ware.com/e-manual/m/nx/ lv/201210/pdf/um/v1/mst/853\_811064\_265\_ a.pdf)

次のような情報が必要なときにご覧ください。

- ・再セットアップの詳細情報
- ・トラブルが起きたときの解決方法
- ・このパソコンならではの使い方

### (1) 重要 )

パソコンをご購入時の状態に戻す再セットアップにつ いて詳しく書かれていますので、あらかじめダウンロー ドしておくことをおすすめします。

### **121ware.com**

インターネットに接続できるかたは、NECパーソナ ル商品総合情報サイト「121ware.com(ワントゥ ワンウェア ドットコム)」の「サービス&サポート」 コーナー(http://121ware.com/support/)でト ラブルの解決情報を入手することもできます。

121ware.comについて (※ 参照)「NECパーソナル商 品総合情報サイト「121ware.com」」(p.31)

# 再セットアップについて

頻繁にエラーやフリーズが発生したり、動作が極端 に遅くなるなど、Windowsの状態が良くない場合 に、一部の設定を保持したままWindowsを再イン ストールしたり、パソコンを購入時の状態に戻すこ とができます。

### **再セットアップの種類**

#### **PCのリフレッシュ**

主要な設定や個人データ、Windows ストア アプ リを保持したまま、Windows RTを再インストー ルします。ファイルの関連付けやディスプレイの設 定、Windowsのファイアウォールの設定など、保 持したままでは問題を再現する可能性のある設定 は保持されません。

あらかじめ、任意の状態のイメージを作成しておくこ とで、そのイメージを作成した時点の状態にリフレッ シュすることができます。

### **PCのリセット** パソコンをご購入時の状態に戻します。セット アップ後におこなった設定や個人データは消去さ れます。

再セットアップの種類や詳細について 『お題》『ユー ザーズマニュアル』の「第2章 再セットアップ」

### **再セットアップを始める**

### 必要なデータはバックアップを

再セットアップの方法によっては、パソコンのデータや 設定が消えてしまいます。作業を始める前に、それぞれ の方法の注意をよく読み、必要なデータのバックアップ や設定の控えを取ってください。

再セットアップの手順や注意事項について【金参照】 『ユーザーズマニュアル』の「第2章 再セットアップ」

実行する再セットアップの方法の注意事項を確認 し、必要な準備を完了させてください。

準備が整ったら、再セットアップをおこないます。 ここでは、Windows上からPCのリフレッシュ、 またはリセットをおこなう場合について記載して います。それ以外の方法については、『ユーザーズ マニュアル』の「第2章 再セットアップ」をご覧く ださい。

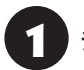

チャーム バーを表示し、「設定」をクリック

「PC設定の変更」をクリックし、「全般」 をクリック

### **●PCのリフレッシュをおこなう場合**

3 「PCをリフレッシュする」の「開始する」 をクリックし、「次へ」をクリック

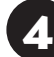

4 「リフレッシュ」をクリック

「PCのリフレッシュ」が開始されます。

### **●PCのリセットをおこなう場合**

3 「すべてを削除してWindowsを再インス トールする」の「開始する」をクリックし、 「次へ」をクリック

表示された画面で「ファイルの削除のみ行う」また は「ドライブを完全にクリーンアップする」をク リックしてください。

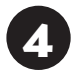

### 「初期状態に戻す」をクリック

パソコンが再起動し、PCのリセットが開始されます。

# 困ったときには

### **トラブル解決への道**

トラブル解決の秘訣は、冷静になることです。何が起こったのか、原因は何か、落ち着いて考えてみましょう。 パソコンから煙が出たり、異臭や異常な音がしたり、手で触れないほど熱かったり、その他パソコンやディ スプレイ、ケーブル類に目に見える異常が生じた場合は、すぐに電源を切り、電源コードのプラグをコンセ ントから抜き、ACアダプタを取り外して、NECサポート窓口(121コンタクトセンター)にご相談ください。

### **1 まずは、状況を把握する**

### **◇ しばらく様子を見る**

あわてて電源を切ろうとしたり、キーボードのキーを押したりせず、しばらくそのまま待ってみましょう。パ ソコンの処理に時間がかかっているだけかもしれないからです。

パソコンのディスプレイに何かメッセージが表示されているときは、そのメッセージを紙に書き留めておきま しょう。原因を調べるときや、ほかの人やサポート窓口などへの質問の際に役立つ場合があります。

#### **◇ 原因を考えてみる**

トラブルが発生する直前にどのような操作をしたか、操作を間違えたりしなかったか、考えてみましょう。電源を入 れ忘れていた、ケーブルが抜けていた、必要な設定をし忘れていたなど、意外に単純な原因である場合も多いのです。

#### **◇操作をキャンセルしてみる**

たとえばソフトを使っていて障害が起きたとき、「元に戻す」「取り消し」「キャンセル」などの機能があったら、 それを使ってみてください。

**◇ Windowsをいったん終了してみる**

いったんWindowsを終了して、もう一度電源を入れなおしただけで問題が解決する場合があります。

### **2 当てはまるトラブル事例がないか、マニュアルで探してみる**

#### **◇ 『ユーザーズマニュアル』の「第3章 トラブル解決Q&A」**

- **◇ 使用中のソフトや周辺機器のマニュアル**
- **◇ Windowsの「ヘルプとサポート」**

### **3 インターネットでトラブル事例を探してみる**

### **◇ NECパーソナル商品総合情報サイト「121ware.com」**

Q&A情報やウイルス/セキュリティ情報など、いろいろなサポート情報を見ることができます。 http://121ware.com/support/

#### **◇ マイクロソフトサポート技術情報(Microsoft Fix itソリューションセンター)** Windows RTに関する問題の解決策や修正プログラムが公開されています。 http://support.microsoft.com/fixit

**◇ ソフトや周辺機器の開発元のホームページ** お使いのソフトや周辺機器のメーカーのホームページでも、Q&A情報が提供されている場合があります。

#### **それでも駄目なら、サポート窓口に電話する**

どうしても解決できないときは、サポート窓口に問い合わせてみましょう。トラブルの原因がソフトや周辺機器 にあるようならば、それぞれの開発元に問い合わせます。NECサポート窓口(121コンタクトセンター)につい ては、「NECのサポート窓口に電話する」(p.32)をご覧ください。

### **トラブルの事例**

ここではパソコンの電源が入らなかったり、異臭や 異常な音がしたりといった場合の緊急の対処法を 記載しています。より詳しい情報やそのほかのトラ ブルに関しては、次のマニュアルなどを参照してく ださい。

### **●次のホームページからダウンロードできる 『ユー ザーズマニュアル』の「第3章 トラブル解決 Q&A」**

 $(htt<sub>D</sub>:///121$  ware.com/e-manual/m/nx/ lv/201210/pdf/um/v1/mst/853\_811064\_265\_ a.pdf)

#### **●使用中のソフトや周辺機器のマニュアル**

#### **● Windowsの「ヘルプとサポート」**

NECサポート窓口(121コンタクトセンター)のお問 い合わせ先 【安参照】「サービス&サポートのご案内」 の「NECのサポート窓口に電話する」(p.32)

### **パソコンがおかしいとき**

### **●パソコンから煙や異臭、異常な音がする。手で触 れないほど熱い。パソコンやケーブル類に目に見 える異常が生じた**

すぐに電源を切って、電源コードのプラグをコンセ ントから抜き、ACアダプタを取り外して、NECサ ポート窓口(121コンタクトセンター)にお問い合わ せください。電源が切れないときは、パソコン本体 の電源スイッチを4秒以上押し続けてください。

#### **●パソコンが熱をもっている**

パソコンの起動時や多くの処理を同時におこなっ ているときには、内部温度が上がることがあります が、故障ではありません。

あまりにもパソコンが熱いときは、NECサポート窓 口(121コンタクトセンター)へお問い合わせくだ さい。

### **電源について**

#### **●電源スイッチを押しても電源が入らない**

ACアダプタを接続して使うか、バッテリを充電し てから使ってください。ACアダプタを接続してか ら電源を入れても起動しないときは、パソコンの 故障が考えられます。NECサポート窓口(121コ ンタクトセンター)へお問い合わせください。

**●ディスプレイに何も表示されない** 

次の対処方法をお試しください。

- ・キーボードのキー(【Shift】など)を押すか、NXパッ ドが使用できる場合はNXパッドに触れてみてくだ さい。
- ・パソコン本体の電源スイッチを押してください。画 面が表示されるときは、電源が切れていたか、パソ コン本体の省電力機能が働いて省電力状態になっ ていたものと考えられます。
- ・外部ディスプレイを接続し、画面の出力先を外部 ディスプレイに設定しているときは、パソコンの 液晶ディスプレイには画面が表示されません。キー ボードの【F10】を押すか、【 】を押したまま【P】 を押して表示される画面で【P】【↑】【↓】を使って 画面の出力先を変更し、【Enter】を押してくださ い。また、いったんパソコンの電源を切り、接続し ている外部ディスプレイを外してから起動すると、 画面の出力先は自動的にパソコンの液晶ディスプ レイに変更されます。接続している外部ディスプ レイとの接続や電源が入っていることも、あわせ て確認してください。
- ・休止状態のときに周辺機器を接続したり、接続され ていた周辺機器を取り外したりすると、Windows が起動しなくなることがあります。その場合は、周 辺機器の接続をもとの状態に戻して電源スイッチ を押してください。

### **パスワードについて**

### **●パスワードが間違っているというメッセージが 表示される**

キャップスロックやニューメリックロックの状態が パスワード設定時と異なっていると、パスワードが 正しく入力できない場合があります。ランプなどで キャップスロックやニューメリックロックの状態を 確認して、パスワードを設定したときと同じ状態に してからパスワードを入力しなおしてください。

### **● Microsoft アカウントのパスワードを忘れてし まった**

オンラインでリセットすることができます。詳しく はWindowsのヘルプとサポートをご覧ください。

### 小重要】

リセット後に設定した新しいパスワードでサインイン するには、このパソコンがインターネットに接続してい る必要があります。

### **● ローカル アカウントのパスワードを忘れてし まった**

一度パスワードをまちがえると(または何も入力し ないで → をクリックすると)、「パスワードが正しく ありません。入力し直してください。」と表示される ので「OK」をクリックします。もし、そのユーザー のパスワードを設定したときに「ヒント」を設定し ていれば、次の画面でその「ヒント」が表示されま す。これを手がかりにパスワードを思い出してくだ さい。

または、このパソコンの管理者権限を持った、ほか のユーザー名を登録してあれば、そのユーザー名で サインインし、次の手順でパスワードを設定しなお すことができます。

**●スタート画面で「デスクトップ」をクリック** 

- **❷ チャーム バーを表示し、「設定」をクリック**
- **❸ 「コントロール パネル」をクリック**
- **❹ 「ユーザー アカウントとファミリー セーフティ」 をクリック**
- **<sup>6</sup>「ユーザー アカウント」-「別のアカウントの管理」 をクリック**

表示された画面で、パスワードを忘れてしまった ユーザーのパスワードを設定しなおしてください。

上記の対処方法で解決しない場合、パソコンの再 セットアップが必要になります。

再セットアップについて 【を参照】「再セットアップに ついて」(p.21)

# **インターネットに関するトラブルのとき**

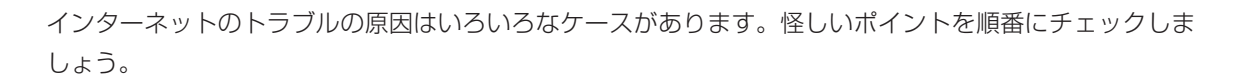

 $\bullet\bullet\bullet$ 

### **次のポイントを順番にチェック**

次の流れ図に沿って問題が起こっていそうなポイントをチェックしていきましょう。具体的な操作方法につ いてはそれぞれの参照先をご覧ください。

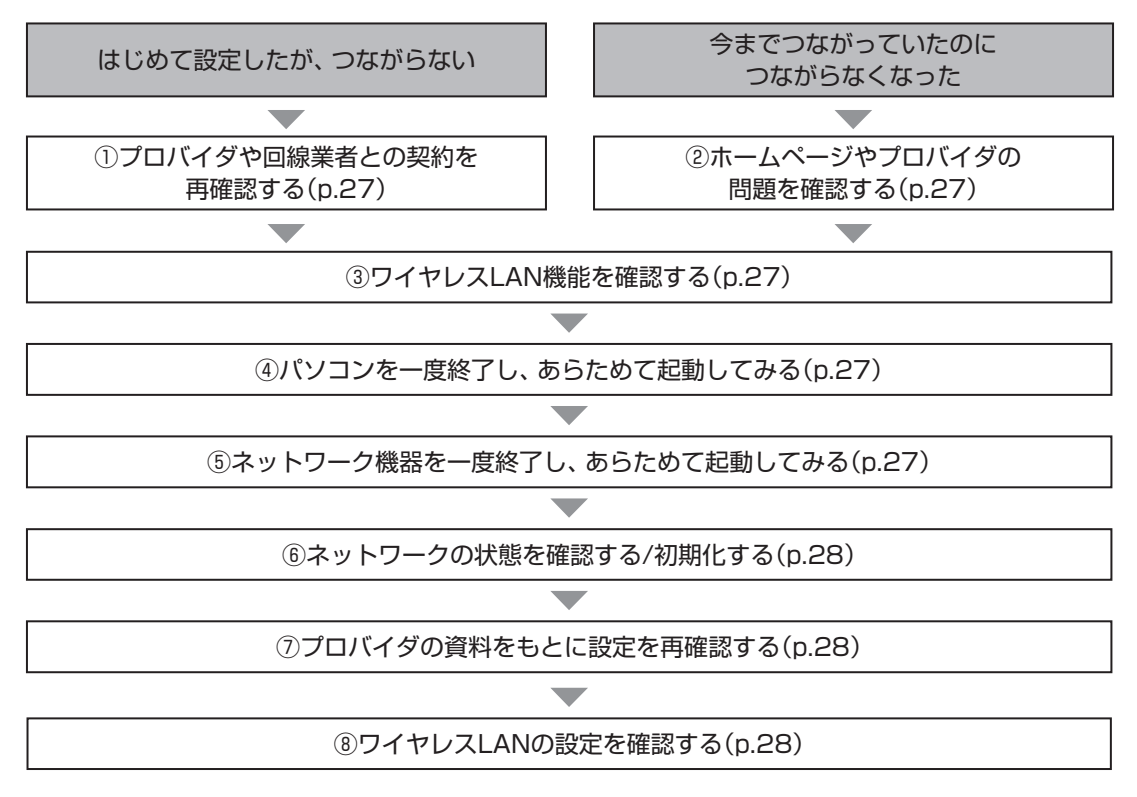

もし、上記の項目の中で、問題が起こっているポイントに心当たりがある場合は、その解決方法を最初に試 してみてもかまいません。落ち着いて、ひとつずつ確認してください。

上記の項目をひととおりおこなっても接続できない場合は、プロバイダや回線業者にお問い合わせください。

### **つながらないときの対処方法**

#### **① プロバイダや回線業者との契約を再確認する**

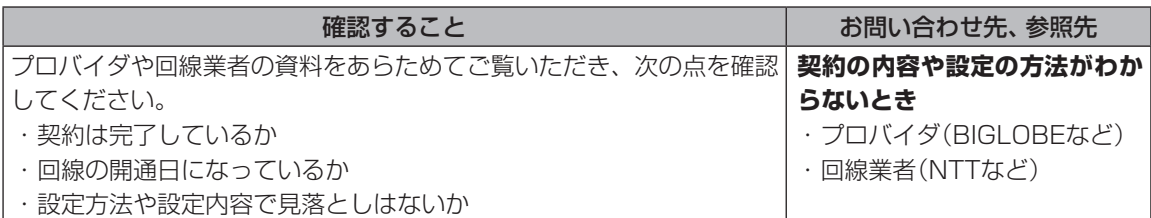

#### **② ホームページやプロバイダの問題を確認する**

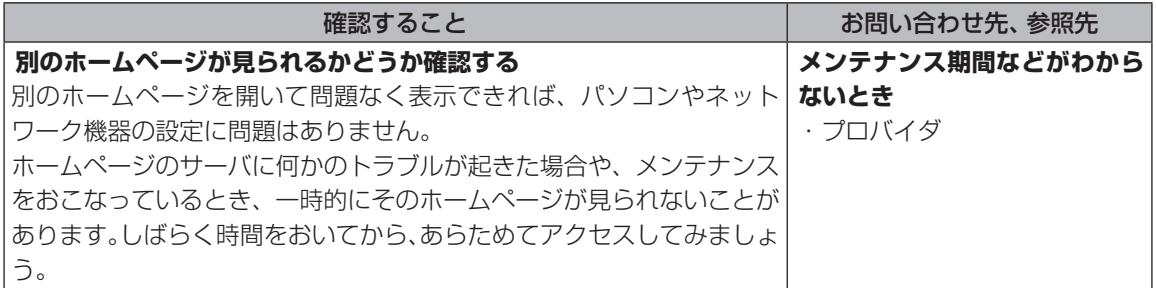

#### **③ ワイヤレスLAN機能を確認する**

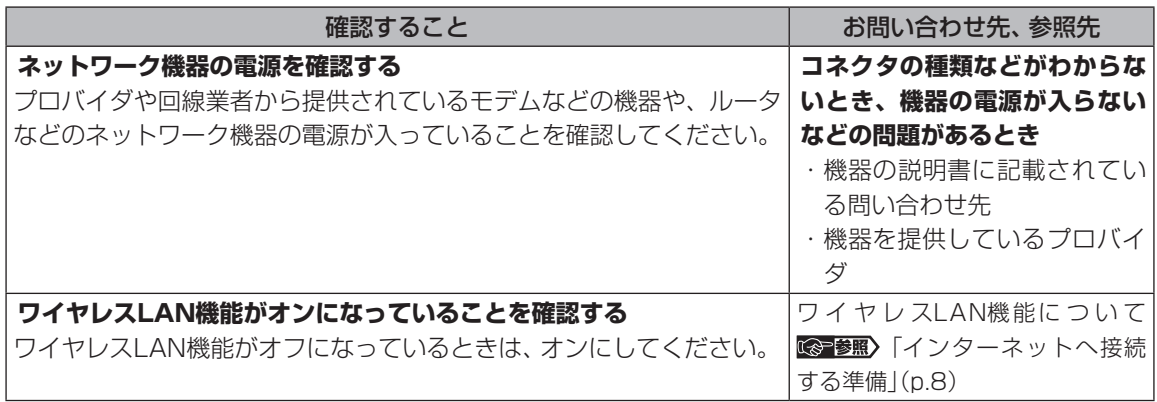

### **④ パソコンを一度終了し、あらためて起動してみる**

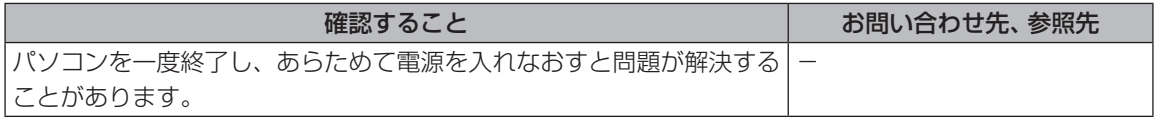

### **⑤ ネットワーク機器を一度終了し、あらためて起動してみる**

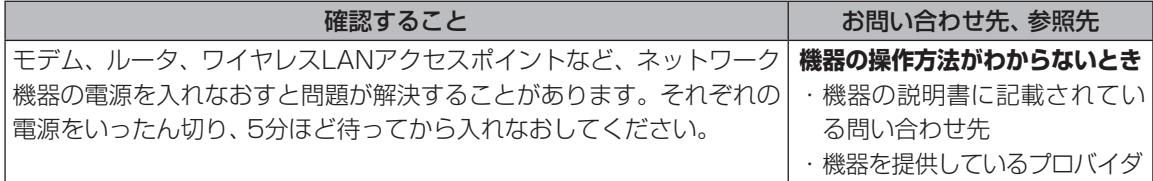

#### **⑥ ネットワークの状態を確認する/初期化する**

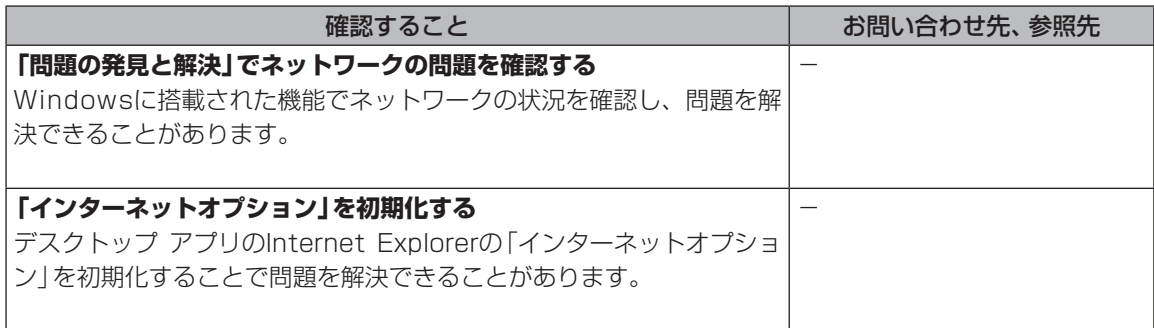

### **⑦ プロバイダの資料をもとに設定を再確認する**

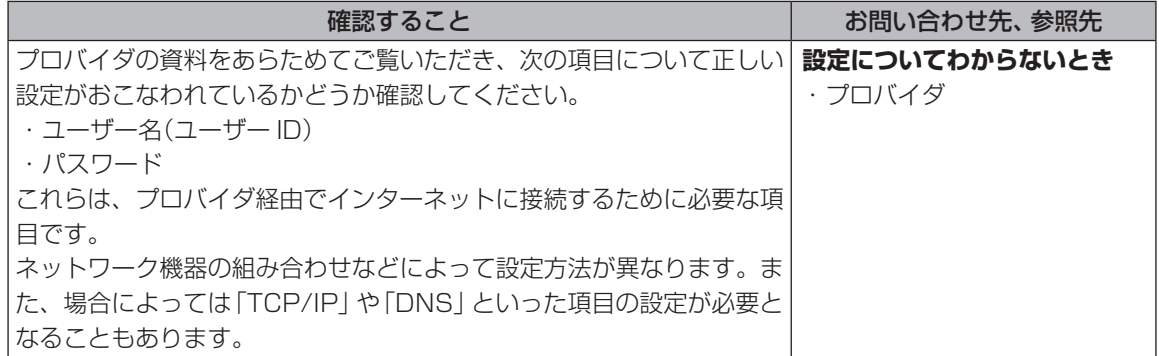

### **⑧ ワイヤレスLANの設定を確認する**

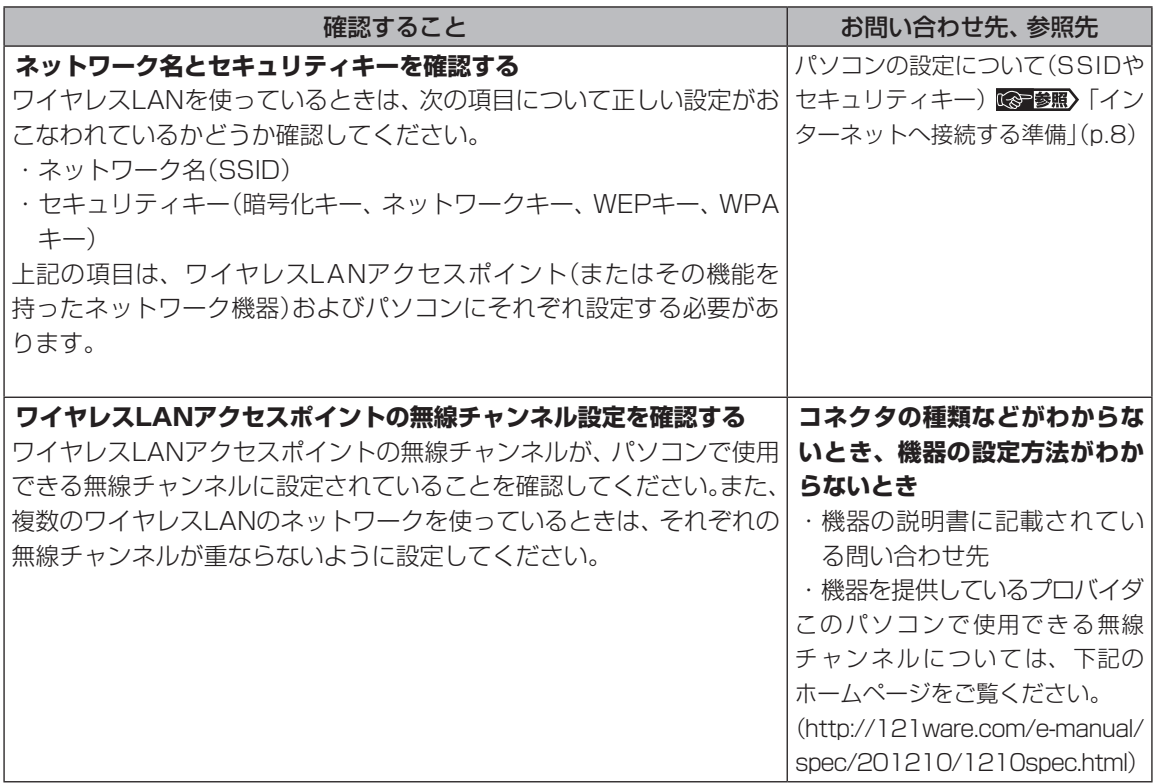

# サービス&サポートの ご案内

### **お客様登録のお願い**

「お客様登録」とは、お名前、電話番号、パソコンの型 番、製造番号、購入年月日などの情報を、121ware に登録することです。121wareでは「お客様登録」 することで、さまざまなメリットを提供しています。

### **登録のメリット**

### **1 登録料・会費無料**

登録料や会費は無料です。 法人のお客様としてご使用の場合も、登録をおすす めします。

### **2 電話での「使い方相談」**

お客様登録をしていただくことで、お電話での「使 い方相談」をご利用いただけます。 お 電話の 方法や 相談で き る 内容に つ い て は、 「NECのサポート窓口に電話する」(p.32)をご覧 ください。

### **3 あなただけのマイページ**

マイページは、あなた専用のページです。 登録した商品を元に、あなたのパソコンに合ったサ ポートやサービスに関する情報が表示されます。

### **4 NEC Directの優待サービス&ポイントもGet**

NEC Directの優待サービスでお買い物。ポイント ももらえます。

NEC商品を登録されているお客様は、NEC Direct の優待サービスが受けられます。

### **その他の特典**

### 買い取りサービス

インターネットから簡単に買い取りサービスに 申し込めます。

### 修理

インターネットで修理を申し込むと、修理料金が 割引されます。

### **メールニュース**

商品広告・活用提案・サポート・キャンペーンなどの 情報をお届けします。

※サービス内容などは予告なしに変更される場合が あります。

パソコン本体以外の商品の「使い方相談」の無料期間 は、各商品の保証書に記載の保証期間となります。

### **お客様登録をする**

### 小垂動

 $\bullet$   $\bullet$   $\bullet$ 

- 次の手順をおこなうにはインターネット接続環境が 必要です。
- ●すでにご登録済みのお客様や121wareお客様登録 番号をお持ちのかたは、新規登録をする必要はあり ません。「マイページ」上部の「ご購入商品を登録し てください 保有商品の追加登録はこちらから」をク リックし、必要事項を記入してください。

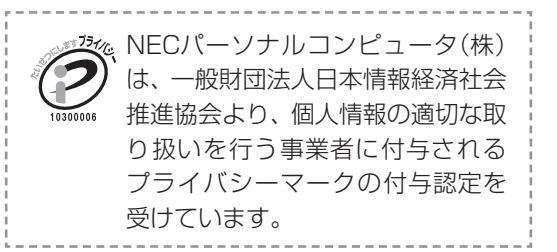

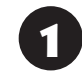

### 121 ware.com」<br>1 (http://121 ware.com/)にアクセスし て、「マイページ」をクリックする

**Z** 121ware NEC **NEC** ◎製品情報 ◎ショッピング ◎サービス&サポート ◎活用情報 ◎マイページ

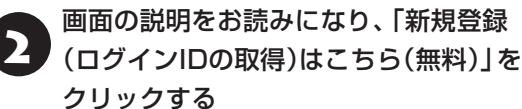

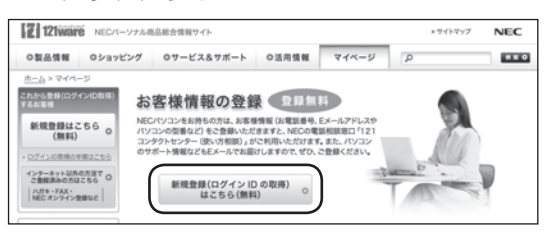

「ログインID」で、NECが提供するインターネットの サポートサイト「121ware」および「NEC Direct (NECショッピングサイト)」をご利用いただけます。

<mark>3)</mark>「ご希望ID」や「パスワード」などの必要<br>■事項を入力し規約を確認後、■をクリッ クしてから、「次に進む」をクリックする

### 10重要

お使いのパソコンの型番、製造番号、ご購入年月日、お 電話番号など必要事項をすべて記入してください。 ※Eメールによるサポート情報が必要なかたは、Eメー ルアドレスを入力してください。

必要に応じてお客様の情報を入力し、 「OK」をクリックする

画面左上に表示された「121wareお客様登録番号」 を下の欄にメモしてください。

121wareお客様登録番号(10桁の数字)

### 5 内容を確認し、「OK」をクリックする

ご購入いただいた商品の「型番」や「製造番号」、「購 入年月日」を下の欄にメモしてください。

型 番

製造番号

購入年月日

登録が完了したら、121wareがEメールで登録完 了通知をお送りいたします。

登録情報の追加・変更はマイページ (http://121ware.com/my/)でおこなえます。

### **お客様登録に関するお問い合わせ先**

「121ware(ワントゥワンウェア)登録センター」 電話: 0120-469-121(携帯電話・PHSで も ご利用になれます) 受付時間:9:00 ~ 17:00(土・日・祝日、および弊 社休業日を除く)

※システムメンテナンスのため、サービスを休止させ ていただく場合があります。

サービス内容などは予告なしに変更することがあ ります。最新の情報については、NECパーソナル 商品総合情報サイト121ware(http://121ware. com/)をご覧ください。

### **NECパーソナル商品総合情報サイト 「121ware.com」**

NECの「121ware.com」(http://121ware.com/)は、あなたのパソコンライフに合わせたサービスをご 提供するホームページです。

 $\bullet$ 

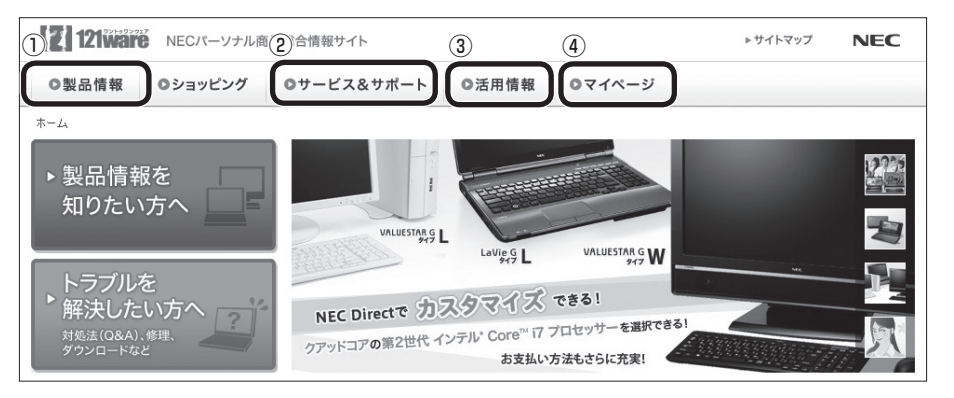

※121ware.comの内容は予告なく変更される場合があります。

#### **① 製品情報**

NECの最新パソコンの商品情報はもちろん、周辺機器やソフトウェア、ブロードバンドルータなどもご紹介 しています。商品のラインアップやスペック、NECパソコンだからできる楽しみ方や、安心機能のご紹介ま で、パソコンご購入の際に役立つ情報が満載です。

#### **② サービス&サポート**

快適なパソコンライフを送るための、さまざまなサービス&サポート情報をご提供しています。お使いのパ ソコンに関する各種情報や使い方の情報が欲しいとき、トラブル予防・解決方法を知りたいときなどにご活 用ください。

#### **③ 活用情報**

パソコンの活用情報や121ware.comの使い方をご紹介します。また、パソコンのトラブル予防・点検サー ビスや買い取り・リサイクルなどの役立つサービスをご案内します。

#### **④ マイページ**

マイページはお客様の専用ページです。お客様のパソコンに合った、サポートプログラムやQ&Aなどのサ ポート情報や、キャンペーン情報などのお得な情報をご提供しています。

### **NECのサポート窓口に 電話する**

### **121コンタクトセンター**

### **使い方相談**

NEC製のパソコン・周辺機器・ソフトウェアについ て、設定方法や使い方に関するご質問にお答えし ます。

受付時間:9:00 ~ 19:00

### (1) 重要)

使い方相談のご利用には、お客様登録(お名前、電話番 号、パソコンの型番、製造番号、購入年月日の登録)が必 要です。お客様登録の方法はp.29をご覧ください。な お、登録されていない場合は、NEC PCプレミアムセン ターにて有料で対応いたします。

#### **●電話サポート予約サービス**

ご指定の日時に「121コンタクトセンター」からお 電話を差し上げるサービスです。お客様のご都合の よい日時をインターネットでご予約いただけます。 ※ご 予約はNECのWebサ ポ ー ト「121ware.com」 (http://121ware.com/support/reserve-tel/) からおこなえます。

※予約状況により、お客様のご都合のよい日時に予約 できない場合がございます。ご了承ください。

### **故障診断・修理受付**

対応員につながるまでの時間を利用して、自動応答 で問診をおこない、問題解決策をご案内します。音 声ガイダンスにしたがって、症状選択や確認事項に お答えいただきながらお進みください。 受付時間:9:00 ~ 21:00

### **その他の相談**

**●購入相談** 新しいパソコンや周辺機器のご購入についてご相 談いただけます。 受付時間:9:00 ~ 17:00

**●回収・リサイクル窓口** 不要になったNEC製パソコンの回収・リサイクルに 関する問い合わせ窓口です。

受付時間 : 9:00 ~ 17:00(土・日・祝日、および 弊社休業日を除く)

### **お問い合わせ先**

**121コンタクトセンター 0120-977-121**

音声ガイダンスにしたがって、窓口番号を選択して ください。

携帯電話やPHS、もしくはIP電話など、フリー コールをご利用いただけないお客様は03-6670- 6000(通話料お客様負担)へ

※電話番号をよくお確かめの上おかけください。

- ※システムメンテナンスのため、サービスを休止させ ていただく場合があります。
- ※記載されたサービス内容などは予告なしに変更す ることがあります。最新の情報については、NEC パーソナル商品総合情報サイト「121ware.com」 (http://121ware.com/121cc/)をご覧ください。

### **NEC PCプレミアムセンター**

### **NEC PCプレミアム電話相談サービス**

「NEC PCプレミアム」とは、「使い方相談」と比べ て"より幅広い時間帯"で、他社製ソフトウェアや周 辺機器など"より幅広い範囲"のご相談をお受けす るサポートサービスです。

「デジタルカメラとパソコンの接続方法がわからな い」、「電車の乗り換え案内をインターネットで調べ たい」といった、パソコンの活用に関してもご相談 いただけます。

#### ● 問い合わせ先

0120-911-160 年中無休9:00 ~ 22:00 携帯電話やPHS、もしくはIP電話など、フリー コールをご利用いただけないお客様は03-6670- 6200(通話料お客様負担)へ

### **●相談内容**

- ・NEC製パソコンの使い方
- ・NEC製周辺機器・NEC製ソフトの使い方
- ・他社製周辺機器・他社製ソフトの使い方に関する問 題解決のご支援

※NEC製PCにてご利用いただいている場合のみ ※問題解決を保証するものではありません

・パソコンの活用に関するもの ※問題解決を保証するものではありません

#### **● 料金**

3,000円/1インシデント(税込)

- ※インシデントについて お問い合わせいただいた内容を最小単位に分解し、 その単位に対して回答の提示を完了したものを1イ ンシデントとします。お問い合わせが1回であって も、複数の回答提示になった場合は回答数分の料金 がかかります。
- ※問い合わせの最初に、クレジットカード番号と有効 期限の入力が必要です。
- ※デビットカード機能が付加されたクレジットカード はご利用になれません。

### 面更

電話相談サービスチケットを事前に購入して、ご相 談いただくサービスもご提供しています。詳しくは、 (http://121ware.com/premcc/)をご覧ください。

### **電話サポートを上手に使うコツ**

#### **① 事前に質問内容を整理する**

このパソコンには「PC修理チェックシート」が添付 されています。

パソコンの機種やトラブルの内容、直前に何をして いたか、などを「PC修理チェックシート」に書き留 めておくと、技術スタッフとスムーズにやりとりで きます。

### (Ⅰ重要)

- ●「PC修理チェックシート」は、121wareサイト ((http://121ware.com/support/repair/)→ サービスのご案内 →3 修理を申し込む)でも入手で きます。
- 修理約款をご一読ください。修理約款はPC修理 チェックシートの末尾に記載されています。

#### **② パソコンのそばから電話する**

技術スタッフが電話で誘導して操作してもらうこ とが多いので、できれば、パソコンを操作できる場 所から電話してください。

#### **③ マニュアルを手元に置く**

このパソコンや周辺機器、ソフトなどのマニュアル (取扱説明書)を手元に集めてから電話していただ くと、技術スタッフとのやりとりに役立ちます。

### **気持ちよくやりとりするために**

#### **●落ち着いて受け答えする**

最初にお名前や「121wareお客様登録番号」、電話 番号、使用機種などをお聞きします。その後で、問 い合わせをお聞きします。落ち着いて順番にお話し ください。

#### **●自分のパソコン習熟度を伝える**

技術スタッフがサポートするのにとても参考になり ます。パソコンを始めたばかり、3年くらいの経験 がある、会社で伝票入力ならやったことがある、な ど、はじめに伝えていただくと時間を節約できます。

#### **● トラブルの説明は根気よく、正確に**

「PC修理チェックシート」に書き込んだ内容を読み 上げてください。

### **●原因を決めつけたり、故障と決めつけずに技術ス タッフの話を聞く**

故障だと思っていても、ちょっとした操作の間違い であることが意外に多いものです。落ち着いて技術 スタッフの指示にしたがってください。

### **修理を申し込む**

### **121ware.comでチェックする**

### **修理を申し込む**

#### **● ご購入後、2年目以降のかた**

ホームページから修理をお申し込みください。ホー ムページで修理を申し込むと、修理価格が2,000 円割引となります。

「NECあんしんサービス便」がご利用いただけます。

#### **●ご購入後、1年未満のかた**

121コンタクトセンターへ修理をお申し込みくだ さい。

ご指定の日時に121コンタクトセンターからお電話 を差し上げる「電話サポート予約サービス」もご用意 しています。ホームページの「電話サポート予約」を クリックして、ご希望の日時をご指定ください。

### **インターネットが使えないときは**

添付の「PC修理チェックシート」に必要事項を記 入後、121コンタクトセンターの修理受付(p.32) にお電話ください。修理が必要となったときは、そ のまま修理をお申し込みください。「NECあんしん サービス便」がご利用いただけます。

パソコン引渡しまでに、データのバックアップや周 辺機器の取り外しなど、引渡しの準備をお願いいた します。

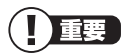

修理約款をご一読ください。修理約款はPC修理チェッ クシートの末尾に記載されています。

### **宅配便引取修理 NECあんしんサービス便**

玄関先でパソコンをお預かりし、約1週間でお届け します。梱包作業も配送担当者がおこなうサービ スです(送料無料・梱包料無料)。NECサービスセン ターで集中修理をおこなっているから安心です。

### 山重要

- 修理の内容によっては1週間以上の日数を要する場 合があります。
- 修理代金は、お届け時に代金引換でお支払い願いま す(一部離島を除く)。
- ●必ず修理約款にご同意の上、修理をお申し込みくだ さい。
- ケーブルの取り外しや設置、故障品の玄関までの移 動は、お客様ご自身でおこなっていただきます(ただ し、当社指定の32型以上のディスプレイ一体型大型 パソコンの移動のみ宅配業者がおこないます)。
- ●故障交換した部品はお返ししません。

### **訪問サポート (パソコン全国出張サービス)**

トラブル発生時に、お電話一本で専門スタッフがご 自宅までお伺いします。

### **パソコン全国出張サービス**

#### **●お申し込み**

### **0120-993-121 年中無休10:00 ~ 20:00**

### **●サポートメニューについて**

#### **① パソコンの初期設定、周辺機器の接続設定の場合**

各種サポートメニュー料金 + 訪問基本料金 5,500円(税込)

・サポートメニュー

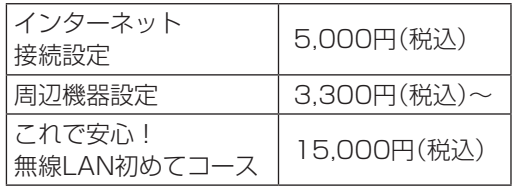

このほかにもさまざまなサポートメニューをご用 意しております。

詳しくは、以下のホームページまたは電話にてご確 認をお願いします。

http://121ware.com/support/zenkoku/

### **② トラブル診断の場合**

8,400円(訪問基本料金を含む)

トラブル発生時、電話窓口ではうまく説明できない、 とにかく訪問してみてほしいという場合に、サポー トスタッフがお伺いして、トラブル原因の究明と簡 単な修正作業までをおこないます。

※パソコンの症状により、別途追加メニューが必要 な場合がございます。

### |】重要】

- 出張のみのサポートです。
- 一部地域、離島におきましては、別途料金が発生す る場合がございます。
- サポート内容によっては、特別技術料を加算させて いただく場合があります。
- ●「パソコン全国出張サービス1は、NECパーソナルコ ンピュータ(株)がキューアンドエー(株)に委託して 実施しているサポートサービスです。
- サービス内容などは予告なしに変更することがあり ます。
- ●本出張サポートにはハードウェア修理は含まれま せん。

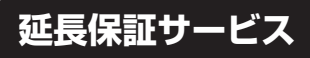

### **PC3年間メーカー保証 サービスパック(有料)**

通常のメーカー保証(無料)は、修理料金・集配料金 ともに1年間です。購入したら万一に備えて、メー カー保証の期間を3年間に延長しましょう。

メーカー保証の範囲内の故障※であれば、何度でも 引取修理します。引取の際は、指定業者がパソコン の梱包作業もおこないます。送料、梱包箱も無料で す。修理受付は121コンタクトセンターへご連絡く ださい。

※正常なご使用状態のもとでパソコンが故障した場合 が対象です。天災や取扱いの不注意による破損・損傷 は含みません。使用条件によっては、別途費用が発 生します。

### **延長保証サービスの購入・お問い合わせ**

申し込み期間は、パソコンお買い上げから1年未満 です。延長サービスの申し込みには、お客様登録と、 パソコンに同梱されている保証書<sup>※</sup>が必要となり ます。

※「お買い上げ日」「販売店印」が空欄の場合、「パソコ ンのご購入日が確認できる書類のコピー(購入店の 領収書、NEC Directの納品書等)」が必要です。 ※保証書はなくさないように大事に保管してください。

### **NEC Direct**

http://www.necdirect.jp/service/warranty/

### **NEC Directコールセンター 0120-944-500**

受付時間:9:00 ~ 18:00 ※音声ガイダンスにしたがって操作してください(フ リーコールのみ)。

フリーコールをご利用いただけないお客様は03- 6670-6670(通話料お客様負担)へ

※ゴールデンウィーク・年末年始または、NEC Direct 指定休日は休業させていただきます。

#### **●サービス利用にあたってのご注意**

- ・ご購入前にお手持ちのパソコンが対象機種となっ ているか、ご確認ください。NEC Refreshed PC(再 生パソコン)は、対象となりません。
- ・パソコンに同梱する「パーソナルコンピュータ保証 書 | 記載の購入日(VALUESTAR G / LaVie Gシ リーズの場合は、「納品書」記載の納入日)より1年 未満での注文成立が条件です。
- ・サービスパックのご購入者とご利用者が異なる場 合、またはサービスパックをオプション購入(対 象パソコンと別途購入)する場合は、サービスパッ ク到着後30日以内に登録申し込み※をおこなう必 要があります。本登録申し込みがない場合や、延 長保証書をなくされたかたは、サービスを受けら れません。
	- ※登録申込書、パーソナルコンピュータ保証書(コ ピー)(「お買い上げ日」「販売店印」が空欄の場合に は、対象パソコンの購入日が確認できる書類のコ ピー(購入店の領収書、NEC Directで購入された 場合は納品書)の2点または3点)を登録センター に郵送

・正常な状態のパソコンにのみ加入できます。故障し た後からでは加入できません。

# パソコンのお手入れ

# **準備するもの** 軽い汚れのとき 乾いたきれいな布 汚れがひどいとき 水かぬるま湯を含ませて、 よくしぼった布

### **お手入れをするときのご注意**

- ・可燃性のエアダスターは使用しないでください。 発火・火災の原因となることがあります。
- ・シンナーやベンジンなど、揮発性の有機溶剤は使 わないでください。これらの有機溶剤を含む化学 ぞうきんも使わないでください。キーボードなど を傷め、故障の原因になります。
- ・水かぬるま湯を含ませた布は必ずよくしぼり、パ ソコン本体、キーボードの汚れをふき取る際に水 が入らないよう十分注意してください。
- ・水やぬるま湯は、絶対にパソコン本体やキーボー ドに直接かけないでください。故障の原因になり ます。
- ・お手入れの前にパソコンの電源を切り、ACアダ プタを取り外してください。電源を切らなかった り、ACアダプタが取り付けられたままでお手入 れを始めると、感電することがあります。

### **パソコン各部の清掃のしかた**

### **●パソコン本体**

やわらかい布でふいてください。汚れがひどいとき は、水かぬるま湯を布に含ませ、よくしぼってから、 ふき取ってください。

### **● 液晶ディスプレイ**

やわらかい素材の乾いた布でふいてください。化学 ぞうきんやぬらした布は使わないでください。ディ スプレイの画面は傷などが付かないように軽くふ いてください。

### **●電源コード/ACアダプタ**

電源コードのプラグを長期間コンセントに接続し たままにすると、プラグにほこりがたまることがあ ります。定期的にやわらかい布でふいて、清掃して ください。

### **● キーボード**

やわらかいきれいな布で軽くふいてください。ほこ りなどの付いた汚れた布で強くふいた場合、キー トップ表面に傷が付くおそれがあります。

### 【】重要】

- ●キーボードの清掃には、掃除機を使用しないでくだ さい。キートップが外れるおそれがあります。キー のすきまにゴミなどが入ったときは、精密機器専用 のエアダスター(不燃性のもの)などで取り除いてく ださい。
- ●キートップを故意に取り外すこともやめてくださ い。キートップをもとに戻せなくなったり、キートッ プやキーボードが破損し、本装置の故障や機能低下 の原因となることがあります。

# アフターケアについて

### **保守サービスについて**

保守サービスについては、NECサポート窓口(121 コンタクトセンター)にお問い合わせください。 詳しくは、「サービス&サポートのご案内」(p.29)をご 覧ください。

### **保守サービスに依頼するときのご注意**

NECサポート窓口(121コンタクトセンター)など にこのパソコンの修理を依頼する場合は、設定した パスワードを解除しておいてください。

### **消耗品と有寿命部品について**

このパソコンには、消耗品と有寿命部品が含まれて います。

消耗品は、使用頻度や使用量により消耗の進行が異 なります。お客様ご自身でご購入いただき、交換し ていただくものです。本体の保証期間内であっても 有償になります。

有寿命部品は、使用頻度や経過時間、使用環境に よって摩耗、劣化の進行に大きな差が生じ、修理に よる再生ができなくなる部品です。本体の保証期間 内であっても部品代は有償になる場合があります。 詳しくは、NECサポート窓口(121コンタクトセン ター)の修理受付窓口にご相談ください。安定して ご使用いただくためには、定期的な保守による部品 交換が必要になります。特に長期間連続して使用す る場合には、安全などの観点から早期の部品交換が 必要です。

本製品使用のアルミ電解コンデンサは、有寿命部品 です。寿命が尽きた状態で使用し続けますと、電解 液の漏れや枯渇に至り、異臭や発煙の発生する場合 があります。その場合には直ちに使用を中止し修理 を依頼してください。(尚、アルミ電解コンデンサの 交換は保守部品単位になります。)

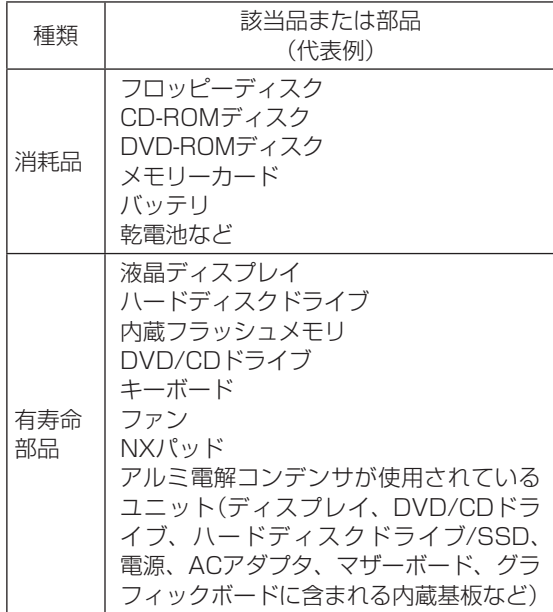

※記載部品は代表例です。機種により構成部品が異な ります。このパソコンの仕様についての詳細は、下記 のホームページをご覧ください。 (http://121ware.com/e-manual/ spec/201210/1210spec.html)

### **消耗品や有寿命部品に関するご注意**

- ・有寿命部品の交換時期の目安は、1日8時間のご使 用で1年365日として約5年です。上記期間はあく までも目安であり、上記期間中に故障しないことや 無償修理をお約束するものではありません。 また、長時間連続使用などのご使用状態や、温湿度 条件などのご使用環境によっては早期に部品交換 が必要となり、製品の保証期間内であっても有償と なることがあります。
- ・本製品の補修用性能部品の保有期間は、パソコン本 体、オプション製品については製造打切後6年です。

### **24時間以上の連続使用について**

・本製品は24時間連続使用を前提とした設計になっ ておりません。

24時間連続稼働した場合、標準保証の対象外とな り、製品保証期間内であっても有償修理となります。

### **液晶ディスプレイのドット抜けについて**

液晶ディスプレイは、非常に高精度な技術で作ら れていますが、画面の一部にドット抜け※ (ごくわ ずかな黒い点や、常時点灯する赤、青、緑の点)が 見えることがあります。また、見る角度によって は、色むらや明るさのむらが見えることがありま す。これらは、液晶ディスプレイの特性によるもの であり、故障ではありません。交換・返品はお受け いたしかねますので、あらかじめご了承ください。

※一般社団法人 電子情報技術産業協会(JEITA)の ガイドラインにしたがい、ドット抜けの割合を仕 様一覧に記載しています。

このパソコンの仕様についての詳細は、下記の ホームページをご覧ください。

(http://121ware.com/e-manual/

spec/201210/1210spec.html)

ガイドラインの詳細については、以下のホーム ページをご覧ください。

・「パソコン用液晶ディスプレイのドット抜けに関 する定量的表記ガイドライン」

(http://home.jeita.or.jp/page\_

file/20110511155520\_QPHs9e7Z80.pdf)

### **パソコンの売却、処分、 改造について**

パソコンを他人に売却、処分するときの注意事項を 説明します。また、パソコンの改造はおこなわない でください。

### **このパソコンを売却するには**

当社はご使用済みパソコンの買い取り・買い替え サービスを提供しております。サービスの内容や買 い取り価格については、次のホームページをご覧く ださい。

(http://121ware.com/support/recyclesel/) 買い取り後は、再生しリフレッシュ PCとして再利 用されます。リフレッシュ PCについては、次のホー ムページをご覧ください。

(http://121ware.com/refreshed-pc/)

### **パソコンを譲渡する際のご注意**

パソコンを譲渡する際には次の点に注意してくだ さい。

- ・パソコン内の内蔵フラッシュメモリには個人的に 作成した情報が多く含まれています。第三者に情報 が漏れないように、譲渡の際にはこれらの情報を削 除することをおすすめします。
- ・第三者に 譲渡(売却)す る 製品を お 客様登録し て い る 場合は、121ware.comの マ イ ペ ー ジ (http://121ware.com/my/)の保有商品情報で削 除してください。
- ・内蔵フラッシュメモリやメモリーカード上のソフ トウェア(OS、アプリケーションソフトなど)を削 除することなく譲渡すると、ソフトウェアライセン ス使用許諾契約に抵触する場合があります。十分な 確認をおこなってください。

### **このパソコンを譲渡するには**

### **譲渡するお客様へ**

このパソコンを第三者に譲渡(売却)する場合は、次 の条件を満たす必要があります。

- 1. 本体に添付されているすべてのものを譲渡し、複 製物を一切保持しないこと。
- 2. ソフトウェアについては、各ソフトウェアの譲渡、 移転に関する条件を満たすこと。
- 3. 譲渡、移転が認められていないソフトウェアにつ いては、削除した後譲渡すること。

Windows RTについては、Windowsセットアップ時 に「ライセンス条項」画面で表示されるライセンス条 項を確認してください。

### **譲渡を受けたお客様へ**

NECパーソナル商品総合情報サイト「121ware. com」(http://121ware.com/my/)に ア ク セ ス し、登録をお願いします。

お客様登録の方法について 「金春風 「お客様登録のお 願い $|$ (p.29)

### **このパソコンを廃棄するには**

本製品は「資源有効利用促進法」に基づ く回収再資源化対応製品です。PCリサ イクルマークが銘板(パソコン本体の リサイクル 底面にある型番、製造番号が記載され たラベル)に表示されている、またはPCリサイクル マークのシールが貼り付けられている弊社製品は、 弊社が責任を持って回収、再資源化いたします。希 少資源の再利用のため、不要になったパソコンのリ サイクルにご協力ください。

### **当該製品をご家庭から排出する場合**

弊社規約に基づく回収・再資源化にご協力いただけ る場合は、別途回収再資源化料金をご負担いただく 必要はありません。

詳細については次のサイトや窓口を確認してくだ さい。

**廃棄時の詳細について** NECパーソナル商品総合情報サイト 「121ware.com」 (http://121ware.com/support/recyclesel/)

**廃棄についてのお問い合わせ** NECサポート窓口(121コンタクトセンター)

### **0120-977-121**

※電話番号をよくお確かめになり、おかけください。

携帯電話やPHS、もしくはIP電話など、フリーコー ルをご利用いただけないお客様は下記電話番号へお かけください。 03-6670-6000(東京) (通話料金はお客様負担になります)

NECサポート窓口(121コンタクトセンター)の詳し い情報は「サービス&サポートのご案内」(p.29)をご 覧ください。 また、最新の情報については、(http://121ware. com/121cc/)をご覧ください。

### **当該製品が事業者から排出される場合 (産業廃棄物として廃棄される場合)**

当社は資源有効利用促進法に基づき、当社の回収・ リサイクルシステムにしたがって積極的に資源の 有効利用につとめています。廃棄時の詳細について は、下記のホームページで紹介している窓口にお問 い合わせください。

(http://www.nec.co.jp/eco/ja/business/ recycle/it/)

※本文に記載された電話番号や受付時間などは、将来 予告なしに変更することがあります。

### **内蔵フラッシュメモリ、メモリーカード 上のデータ消去に関するご注意**

### ■ ■ パソコン廃棄・譲渡時の記載基準について

本内容は「パソコンの廃棄・譲渡時のハードディスク上 のデータ消去に関するご注意」の趣旨に添った内容で記 載しています。詳細は以下のJEITA(一般社団法人 電子 情報技術産業協会)の文書をご参照ください。 (http://home.jeita.or.jp/page\_ file/20110511155520\_8vAEy2Fi5d.pdf)

お客様が廃棄・譲渡などをおこなう際、内蔵フラッ シュメモリおよびメモリーカード上の重要なデー タの流出トラブルを回避するために、記録された 全データをお客様の責任において消去することが 重要です。データを消去するためには、専用ソフト ウェアまたはサービス(ともに有償)を利用するか、 内蔵フラッシュメモリやメモリーカードを物理的 に破壊して、読めないようにします。なお、物理的 に破壊する場合、専門技術が必要になります。また、 お客様のけが防止のため、専門業者へ依頼すること を推奨します。

「データやファイルの削除」、「内蔵フラッシュメモリ の初期化(フォーマット)」、「メモリーカードの初期 化(フォーマット)」、「パソコンの再セットアップ」な どの操作をおこなうと、記録されたデータの管理情 報が変更されるためにWindowsでデータを探すこ とはできなくなりますが、内蔵フラッシュメモリや メモリーカードに磁気的に記録された内容が完全に 消えるわけではありません。

このため、データ回復用の特殊なソフトウェアを利用 すると、内蔵フラッシュメモリやメモリーカードから 消去されたはずのデータを読み取ることが可能な場合 があり、悪意のある人によって予期しない用途に利用 されるおそれがあります。

### 10重要)

パソコンの再セットアップでデータが削除されるのは、 このパソコンの内蔵フラッシュメモリのみです。

### **パソコンの改造はおこなわない**

添付されているマニュアルに記載されている以外 の方法で、このパソコンを改造・修理しないでくだ さい。記載されている以外の方法で改造・修理され た製品は、当社の保証や保守サービスの対象外にな ることがあります。

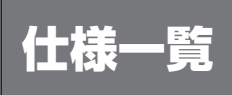

このパソコンの仕様についての詳細は、下記のホームページをご覧ください。

(http://121ware.com/e-manual/spec/201210/1210spec.html)

### **本体仕様一覧**

### **●LY750/JW**

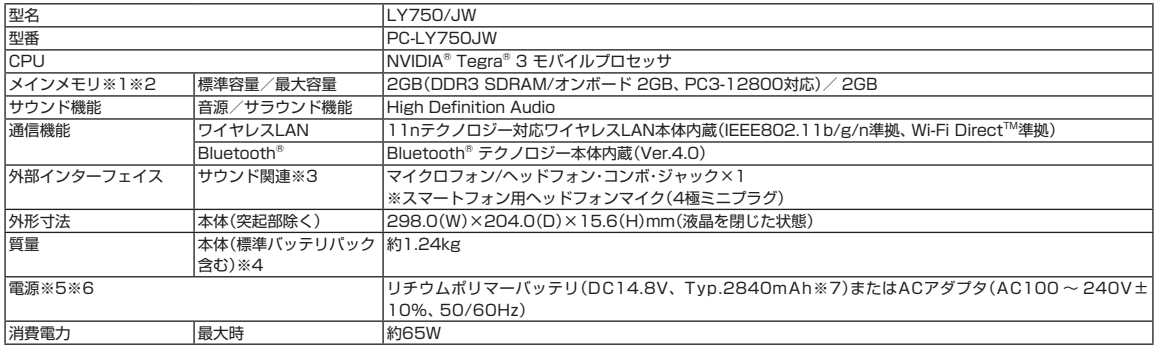

上記の内容は本体のハードウェアの仕様であり、オペレーティングシステム、アプリケーションによっては、上記のハードウェアの機能をサポートしていない場 合があります。

※1:実際にOSが使用可能な領域は一部制限されます。

※2: メインメモリの一部をグラフィックスメモリとして使用します。

※3: ヘッドフォンや外付けスピーカ(3極ミニブラグ)、スマートフォン用ヘッドフォンマイク(4極ミニブラグ)が使用できます。パソコン用マイクとして市販さ れているステレオマイクやモノラルマイクは使用できません。

※4: 主な付属品を含みません。

※5: パソコン本体のバッテリなど各種電池は消耗品です。

※6: 標準添付されている電源コードはAC100V用(日本仕様)です。

※7: 公称容量(実使用上でのバッテリパックの容量)を示します。

サービス利用に条件があるものや有料のものが含まれます。各ページで詳細をご確認ください。

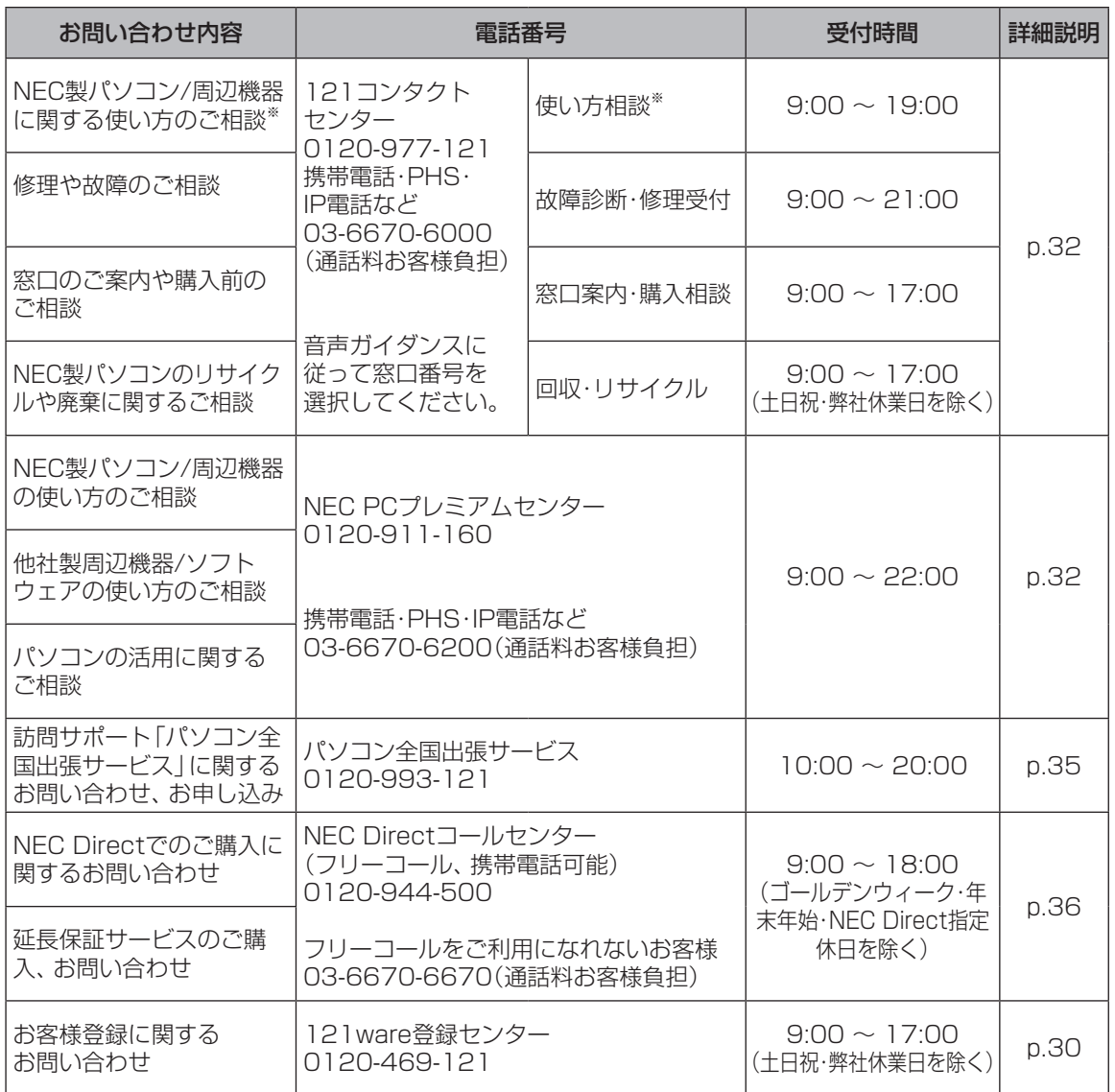

※ 使い方相談のご利用には、お客様登録が必要です。お客様登録の方法についてはp.29をご覧ください。

・システムメンテナンスのため、サービスを休止させていただく場合があります。

・記載されたサービス内容は予告なしに変更することがあります。最新の情報については、NECパーソナル 商品総合情報サイト「121ware.com」(http://121ware.com/)をご覧ください。

NECパーソナルコンピュータ株式会社 〒141-0032 東京都品川区大崎一丁目11-1(ゲートシティ大崎ウエストタワー)

このマニュアルは、再生紙を使用しています。 初版 2012年11月 Printed in Japan